## **Cấu hình Sharepoint Site**

• **Step 1:** Go to [https://www.office.com](https://www.office.com/), Click icon App Laucher, click SharePoint

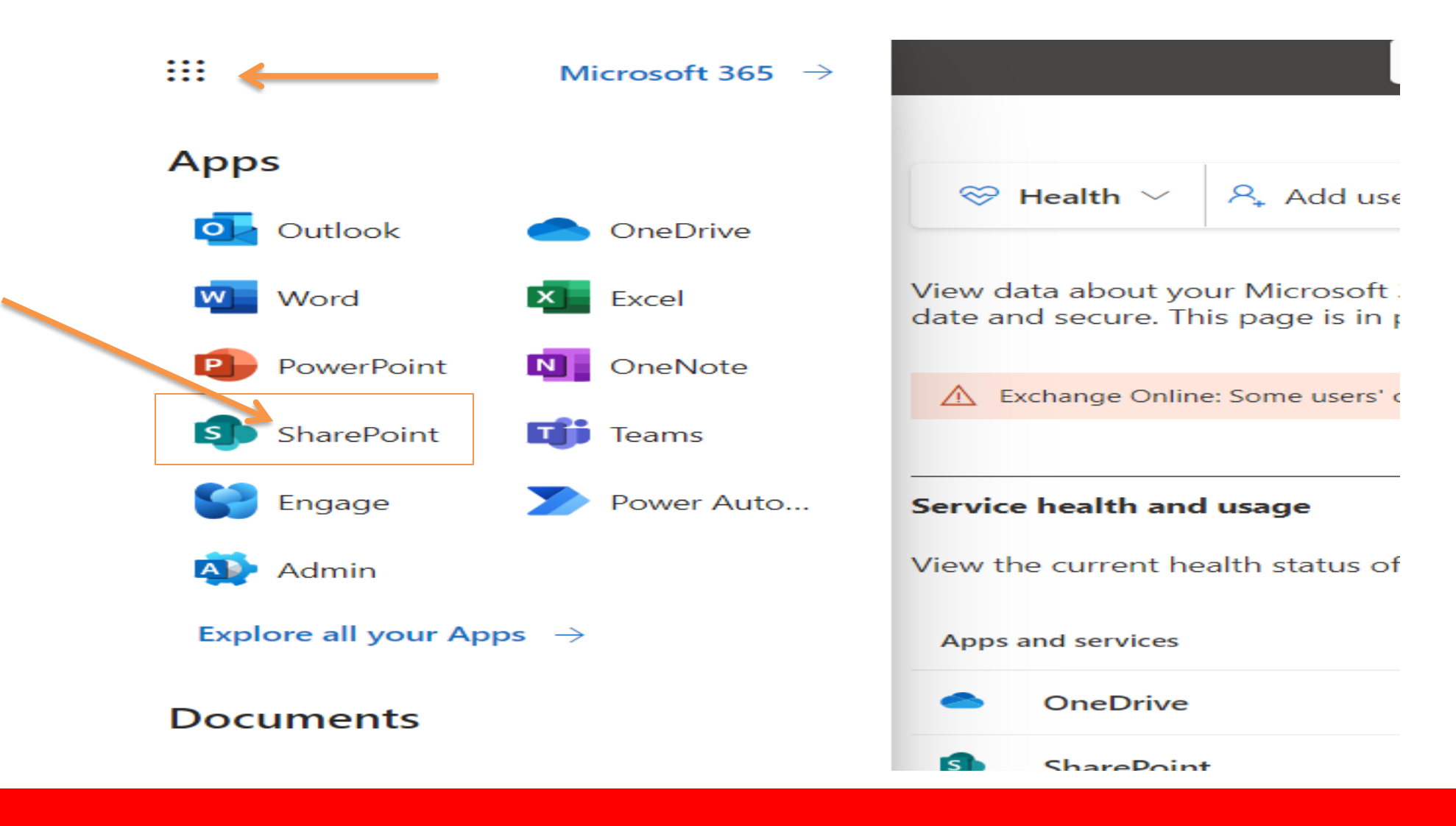

• **Step 2:** Click Create site

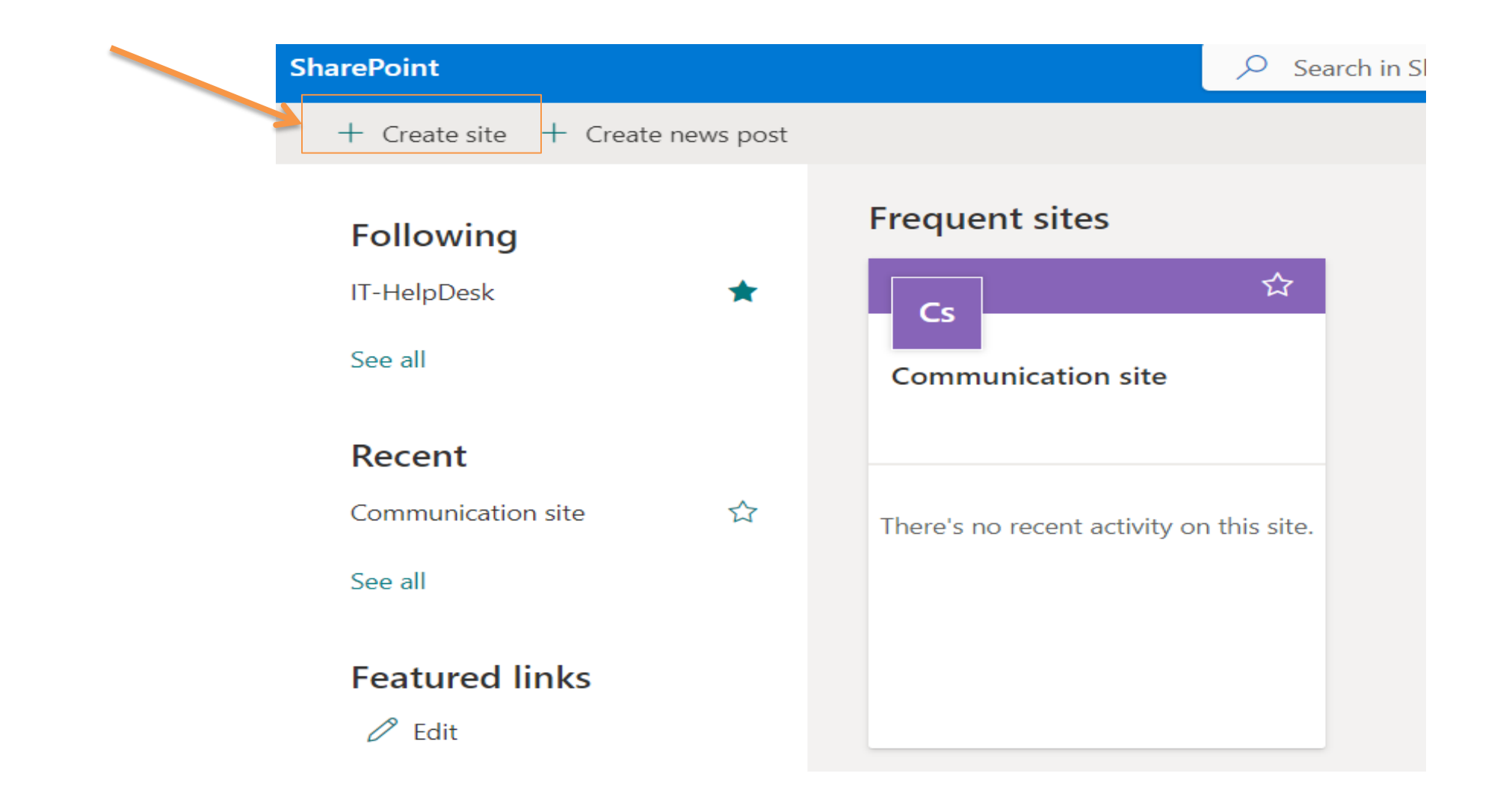

**(Team Site) Trang web nhóm** : Cung cấp một nơi cho các nhóm người dùng để xem và cộng tác về nội dung, dữ liệu và tin tức/thông tin.

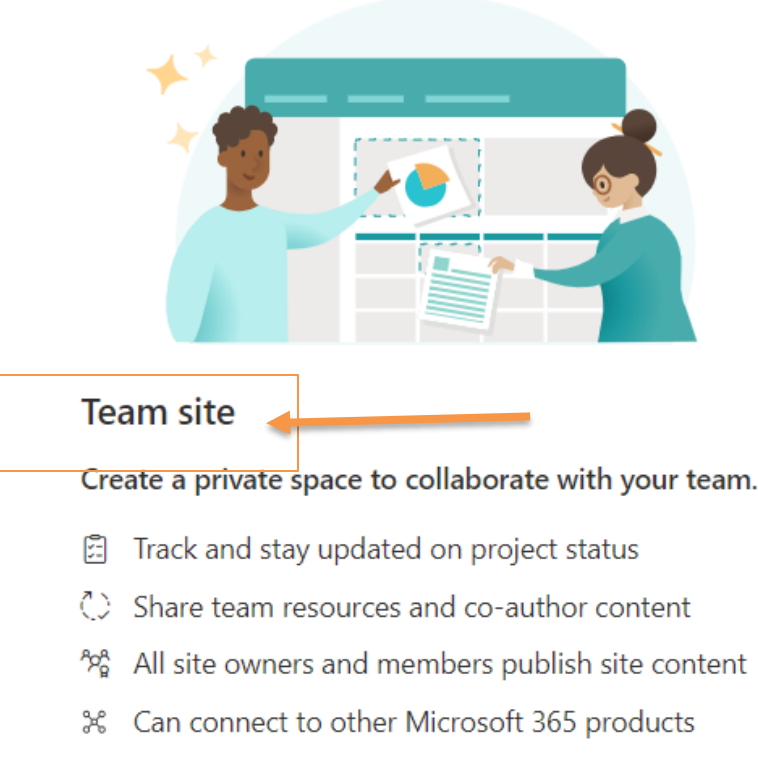

• **Step 3:** Click Team site **(Communication Site) Trang web giao tiếp** : Đây là một loại trang web trong **SharePoint** được sử dụng để chia sẻ và truyền đạt thông điệp giữa các doanh nghiệp. Trang web giao tiếp có  $t$ thể tuỳ chỉnh và giúp bạn truyền tải thông tin rộng rãi trong toàn bộ tổ chức hoặc chiến dịch nội bộ.

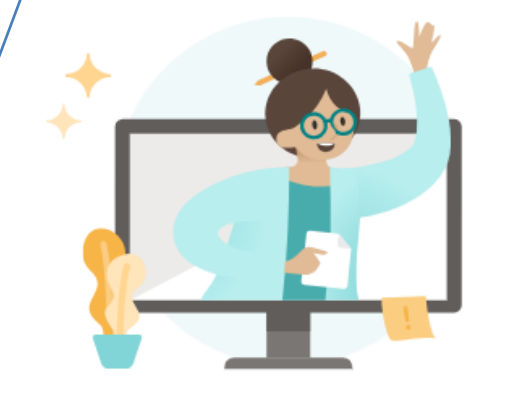

#### **Communication site**

Share information that engages a broad audience.

- D Create a portal or subject-focused site
- Engage dozens or thousands of viewers @
- Few content authors and many site visitors ਣੇ

• **Step 4:** Select template Project management

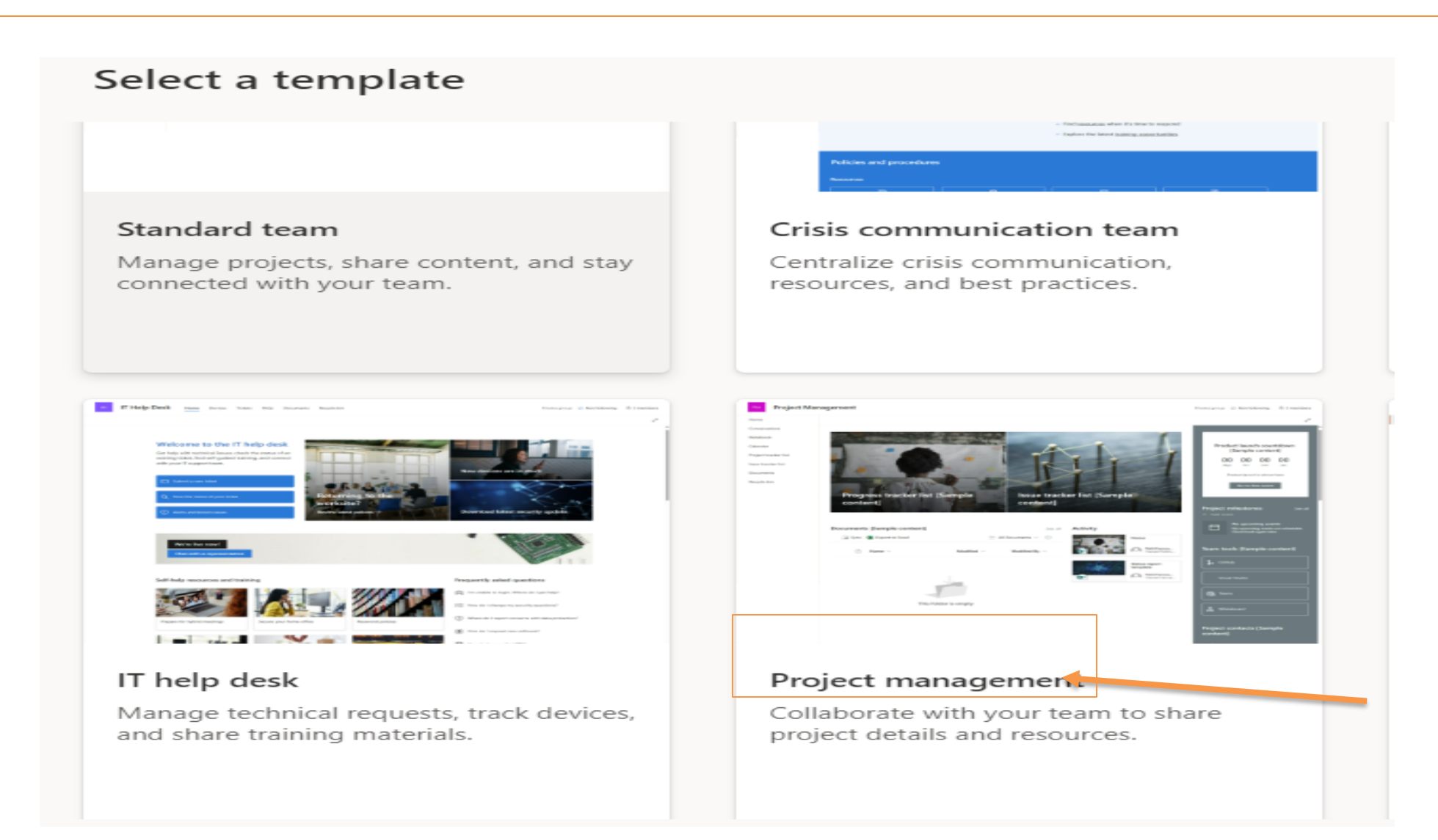

#### • **Step 5:** Click button Use template

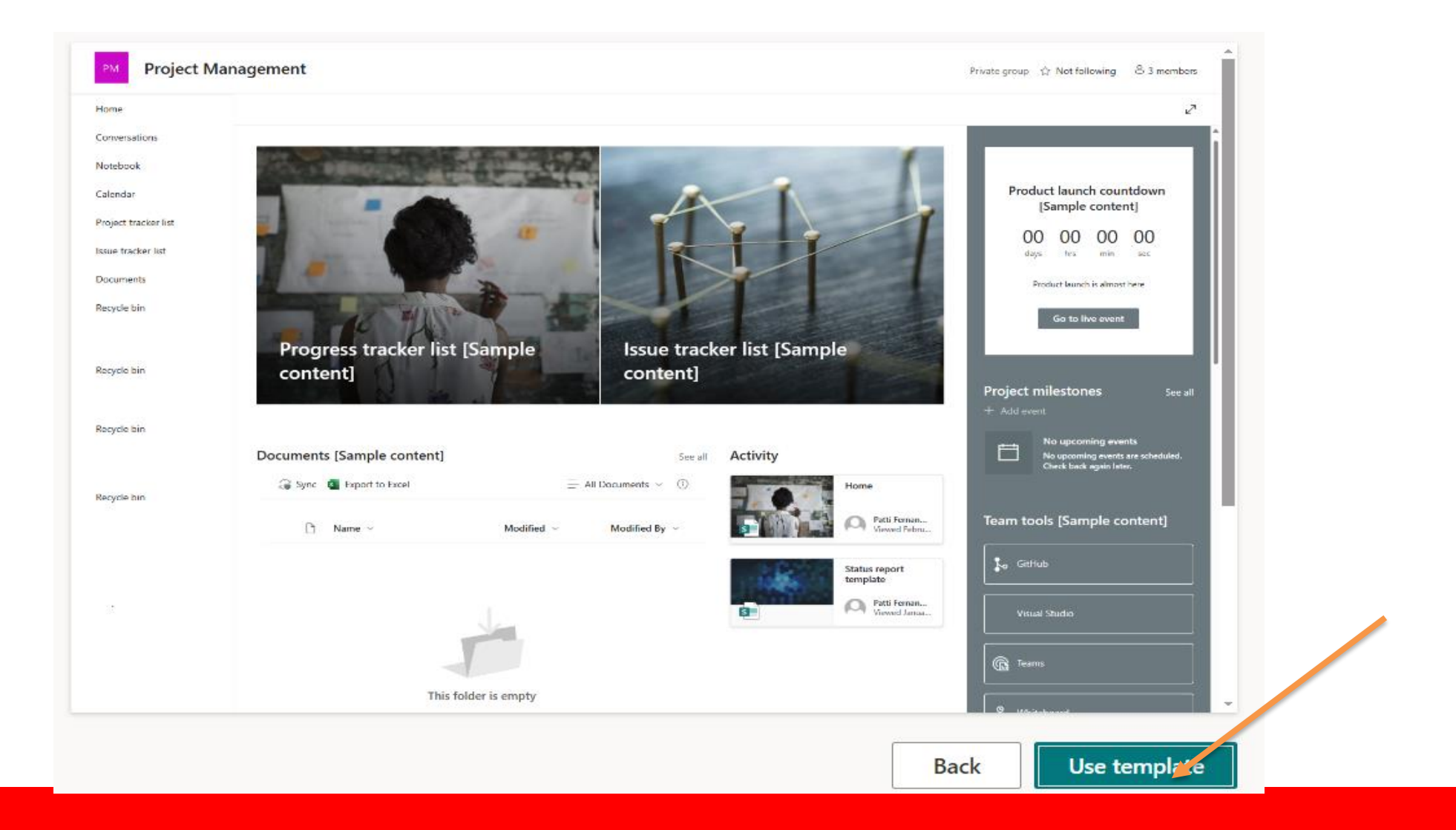

- **Step 6: site name** : Demo ,
- **Group email ad**dress : Demo ,
- Site address: https://12fjct.sharepoint.com/sites/Demo Click Tab NEXT

# Give your site a name

Decide on a unique name that follows your organization's naming standards. The description is optional, but useful for people to understand what your site is for.

Your team site will be connected to a Microsoft 365 group, which gives your site a shared OneNote notebook, group email address, and team calendar.

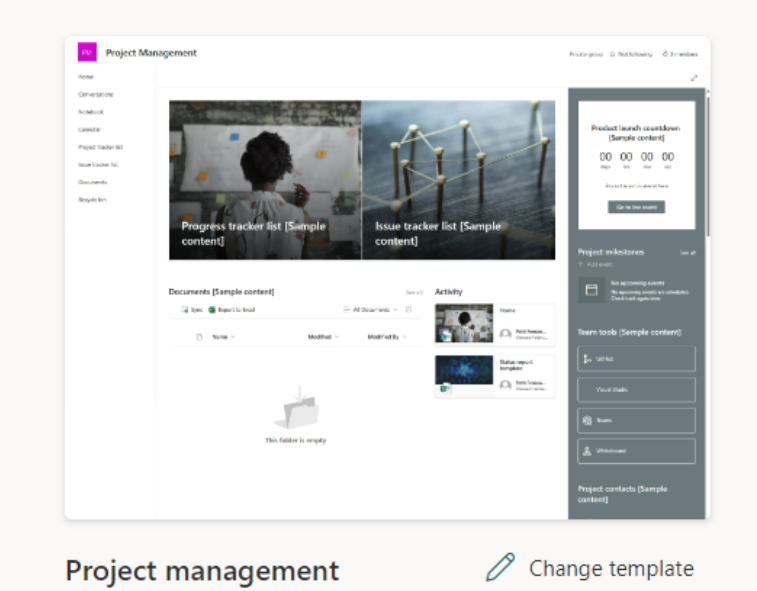

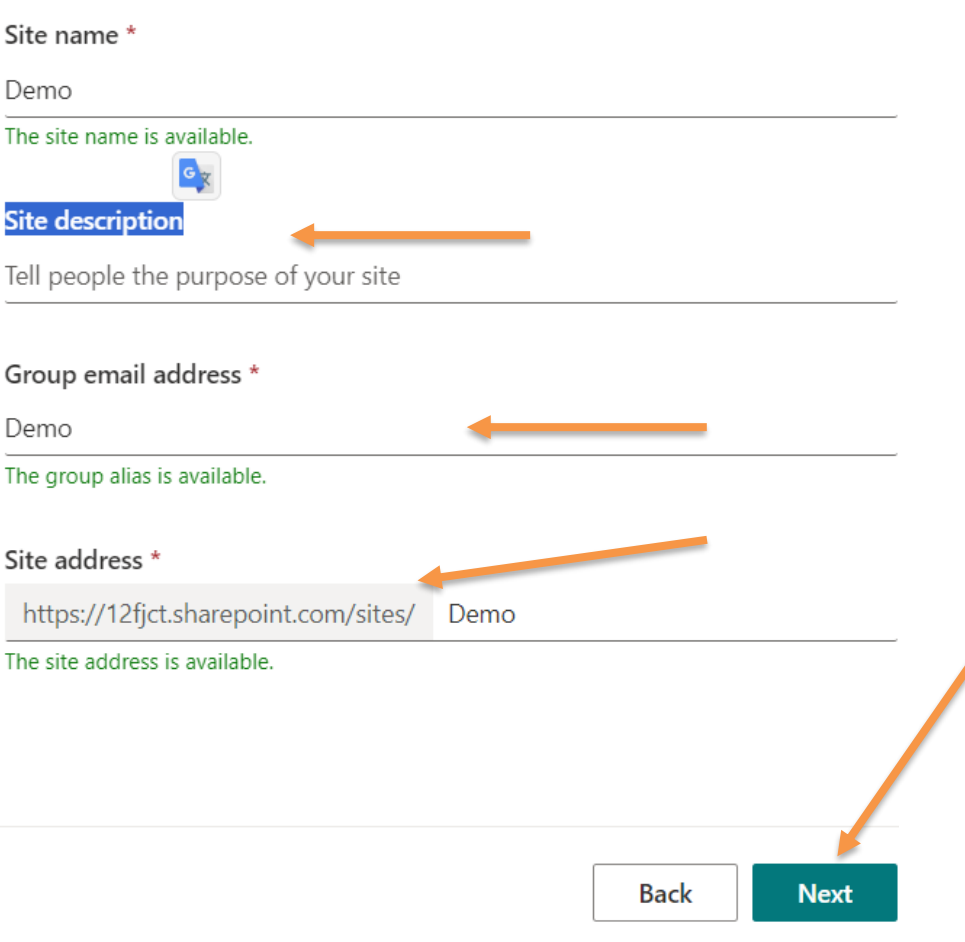

- **Step 7:** Private Settings: Private-only members access this site
- Select a Language : English
- Click Tab Create Site

## Set language and other options

Set the default language for your site. If required, select labels and other settings to classify what type of content is stored on your site and who should have access to the information.

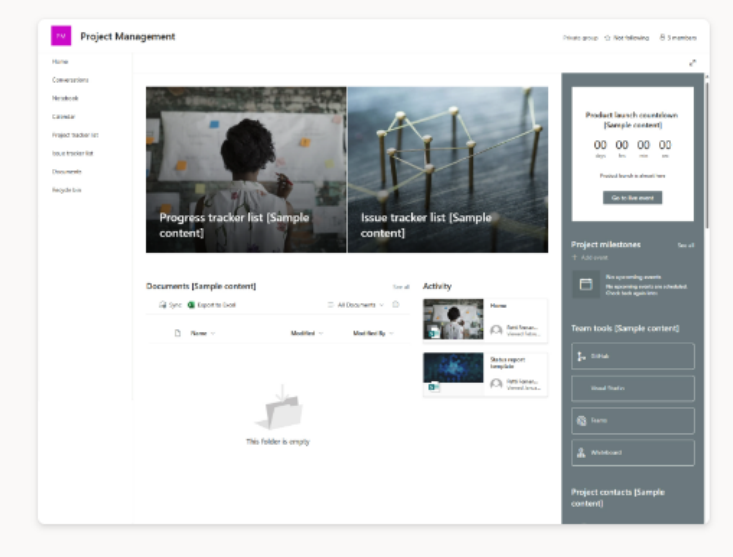

Project management

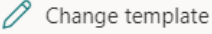

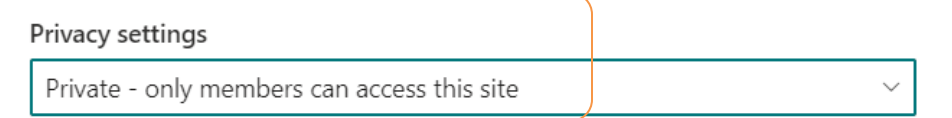

#### Select a language English  $\checkmark$

Select the default site language for your site. You can't change this later.

- **Step 8:** Add members :
- Click Tab : Finish

## Add site owners and members

Consider assigning one additional site owner or a group to help manage site content. Learn more about permissions

Site owners have full control of site content, theme, permissions, hub associations, and other site settings.

Site members can edit and view site content, including files, pages, lists, and navigation.

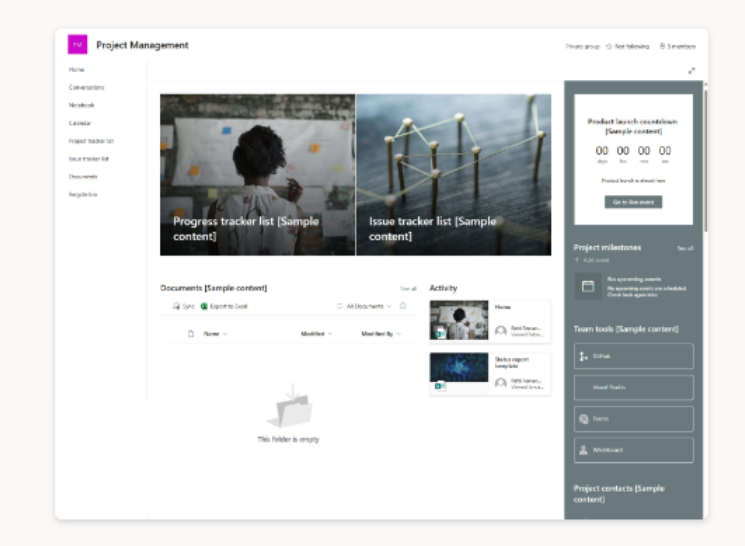

#### Project management

#### Add members

Start typing a name

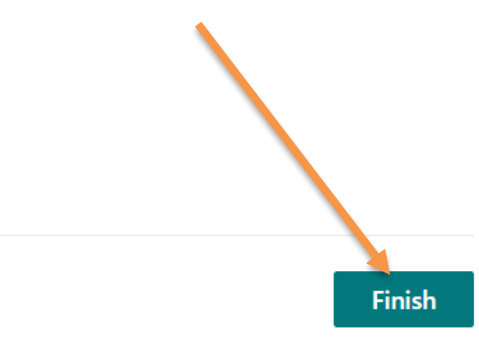

• **Step 9:** Select Add News Post, click button Create post

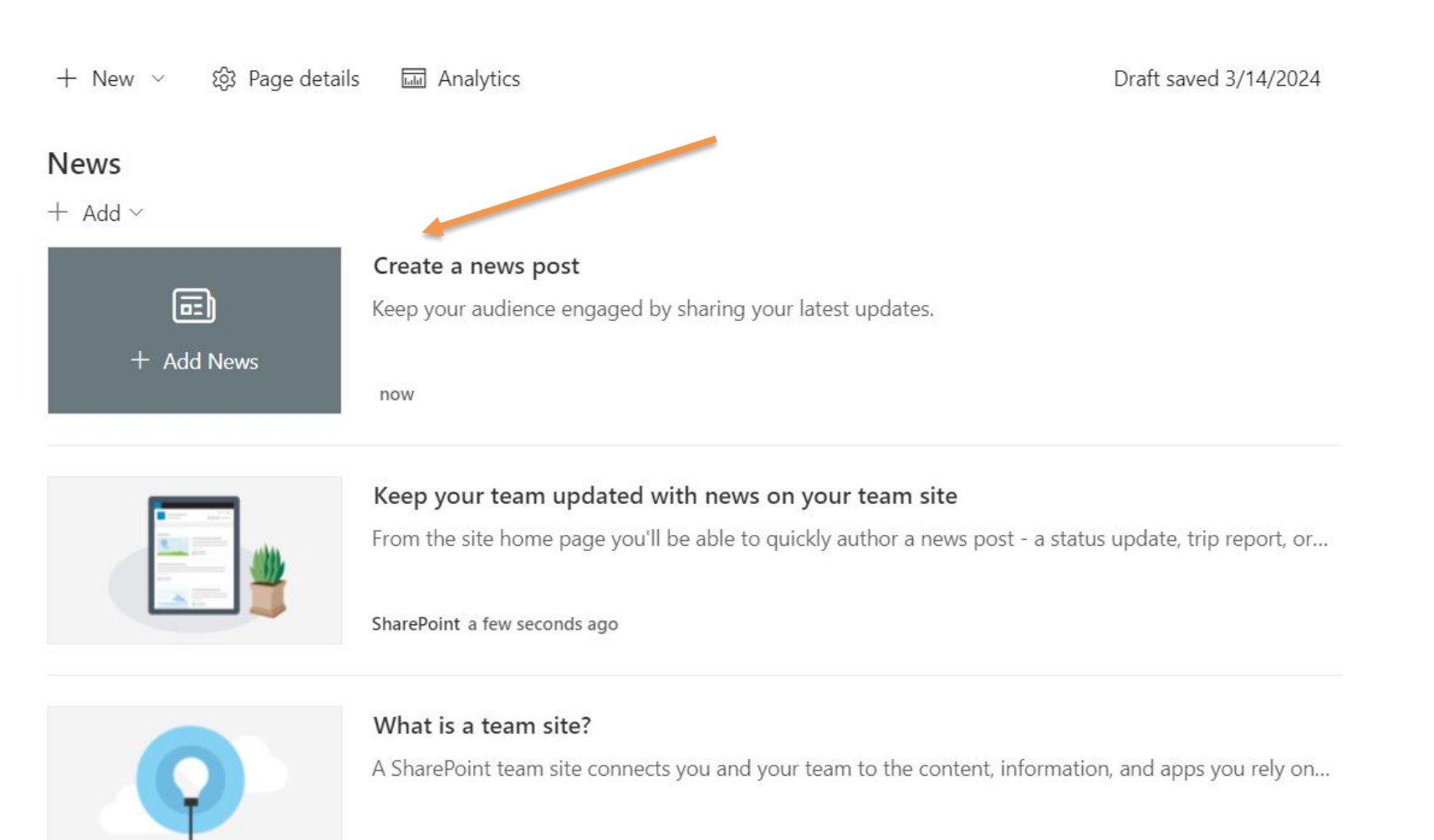

SharePoint a few seconds ago

• **Step 10:** Click Tab **Let's go**

#### Welcome!

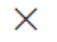

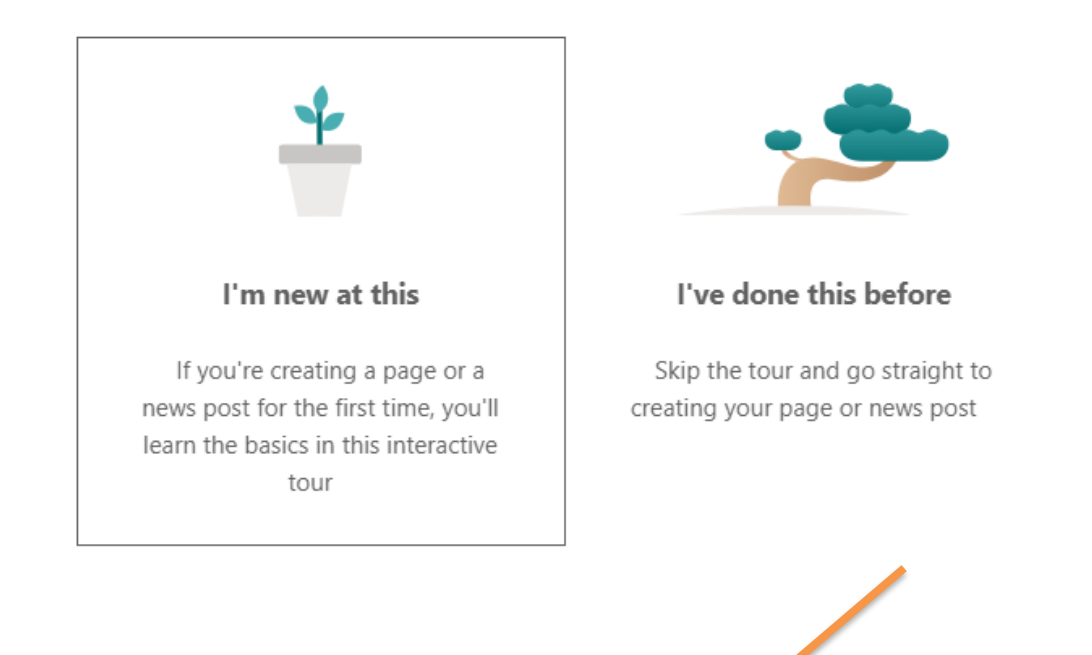

Let's go

### • **Step 11:** Click Tab **Let's go**

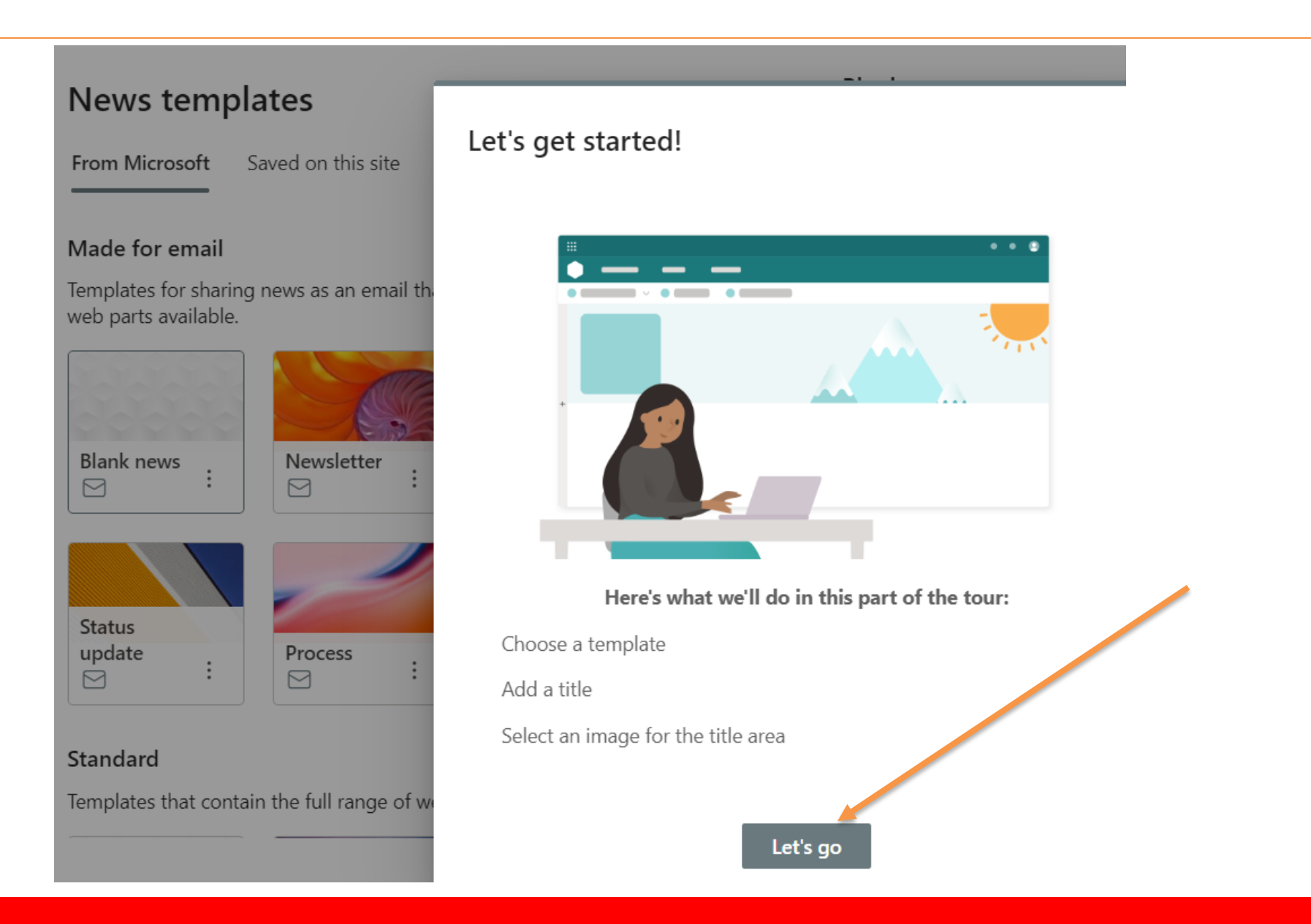

• **Step 12:** Click menu Home to new / click Page

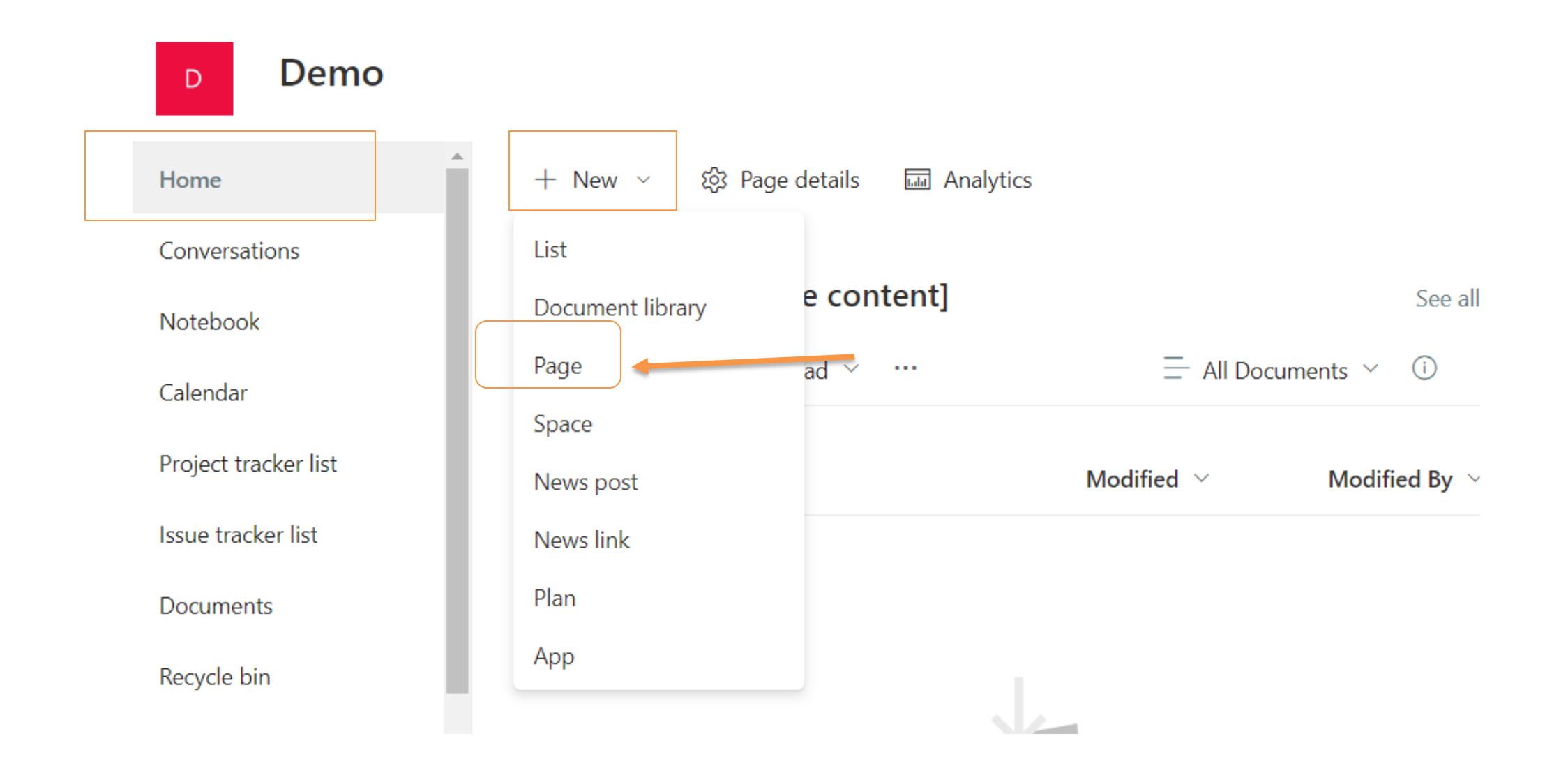

### • **Step 13:** Select Basic text, click button Create page

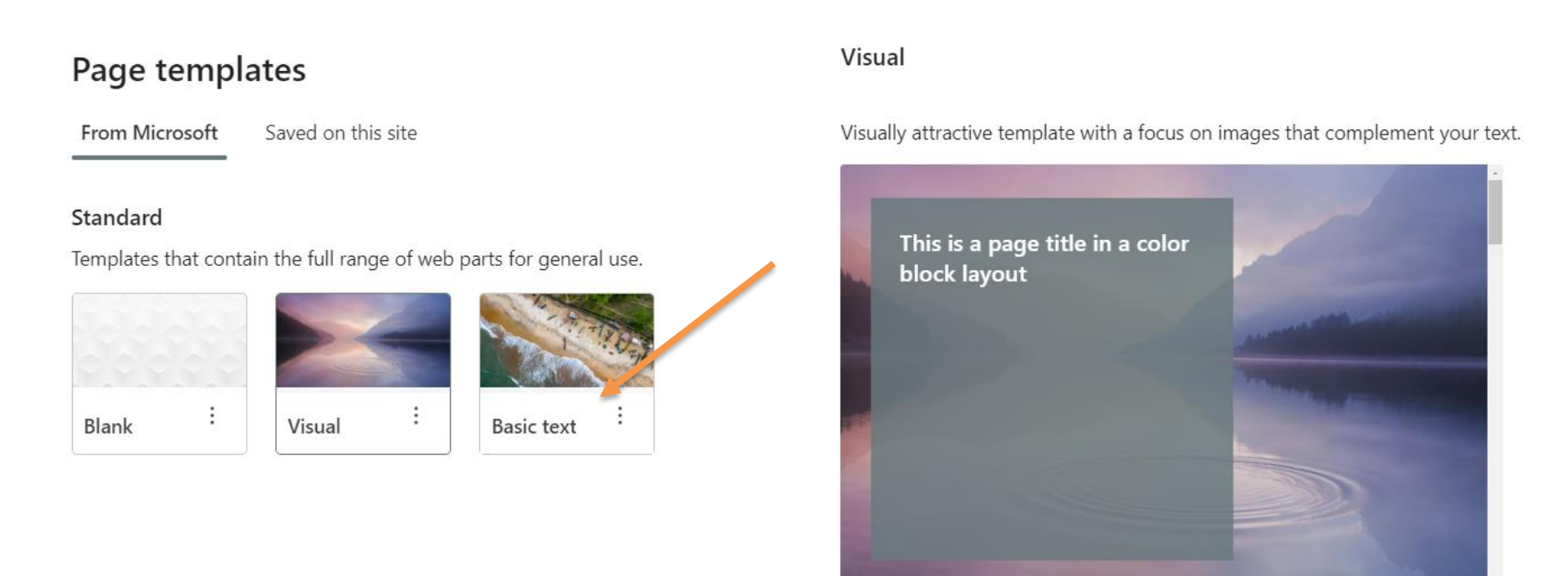

Hello! This is a Text web part in one of two columns in this section. You can click

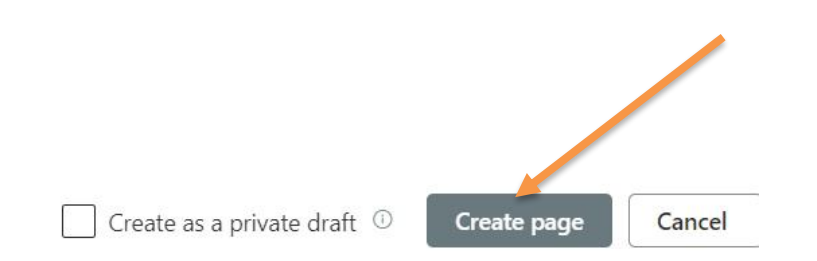

View templates folder

• **Step 14:** Enter Title Heading

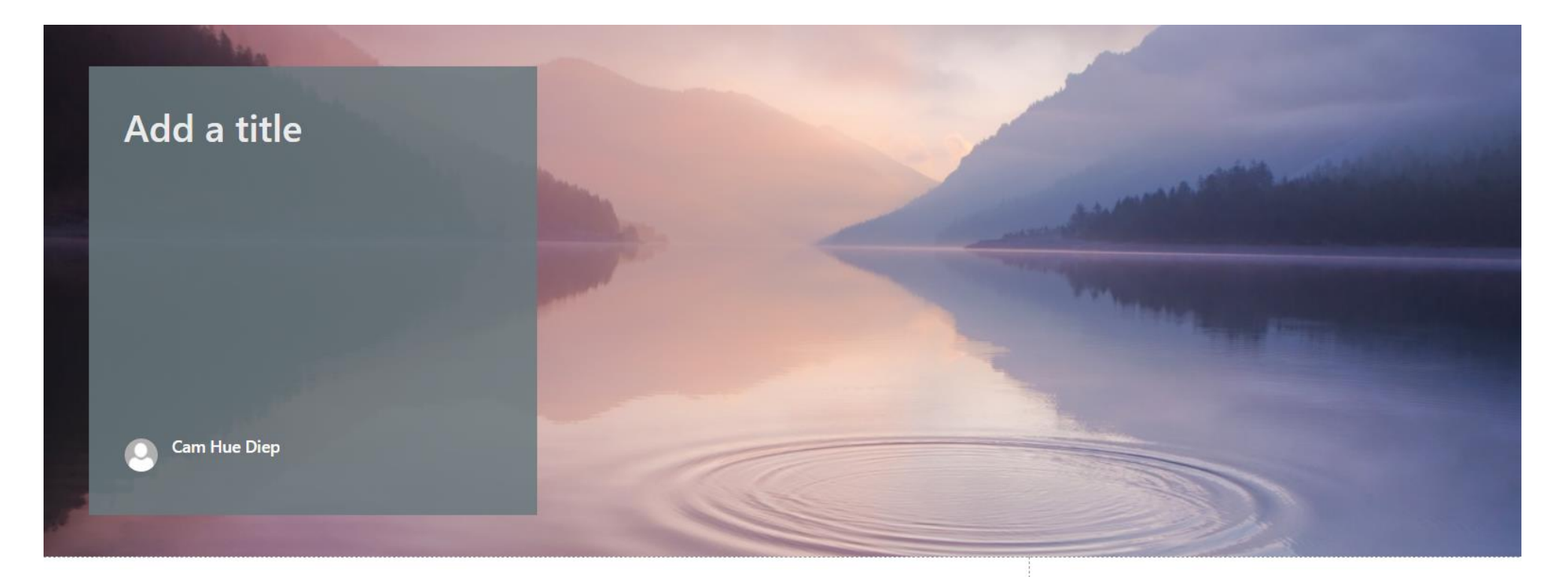

#### Hello!

This is a Text web part in one of two columns in this section. You can click inside this text block when in Edit mode to make changes. Next to this paragraph is a column that contains an image web part. Click the image, and you can use the toolbar to change the image, add a link, crop the image, and more. Learn more about the text web part and the image web part.

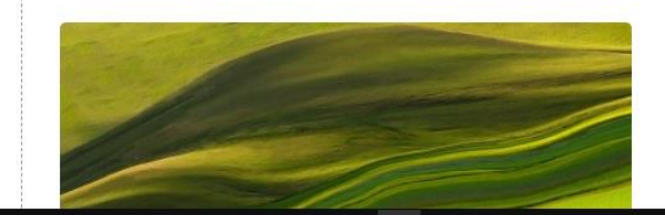

#### • **Step 15:** Click icon Add a new section

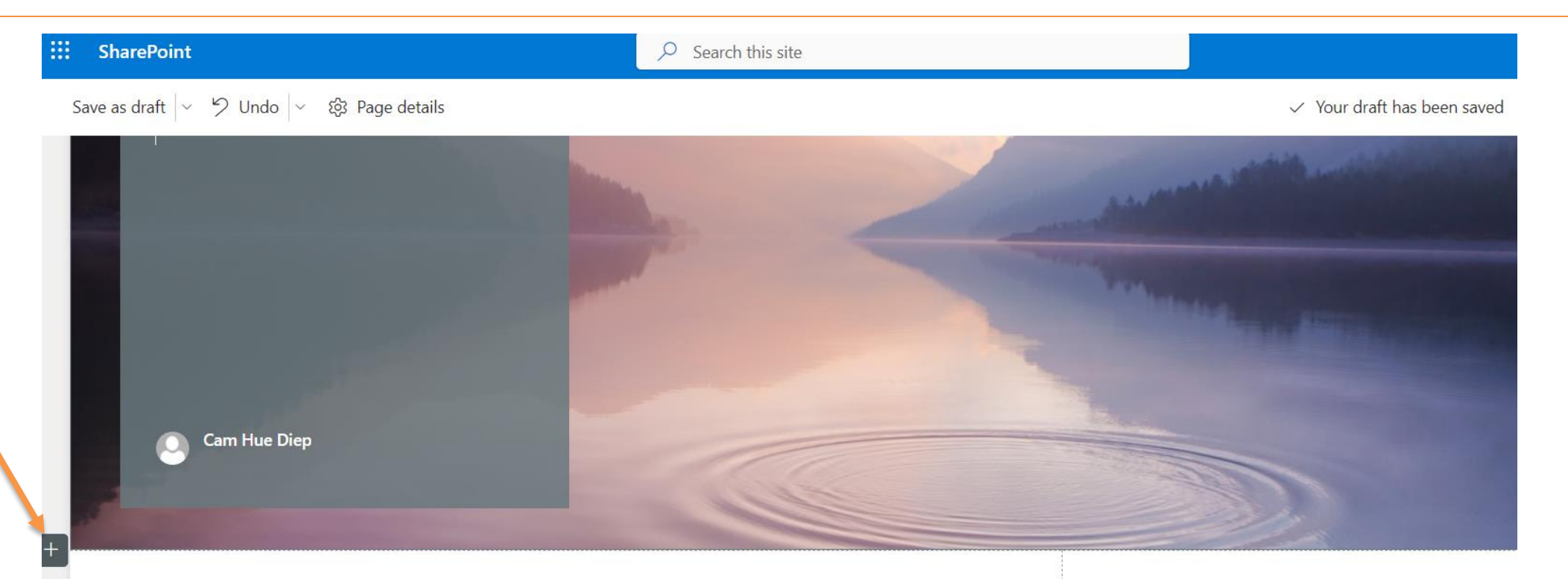

#### Hello!

This is a Text web part in one of two columns in this section. You can click inside this text block when in Edit mode to make changes. Next to this paragraph is a column that contains an image web part. Click the image, and you can use the toolbar to change the image, add a link, crop the image, and more. Learn more about the text web part and the image web part. When you're done editing this page, you can click Save as draft to save your changes and leave edit mode. Only people with edit permissions on your site will be able to see it. If you are ready to make this page visible to everyone who can view your site, click Publish or Post news. For more information, see What happens when I publish a page?

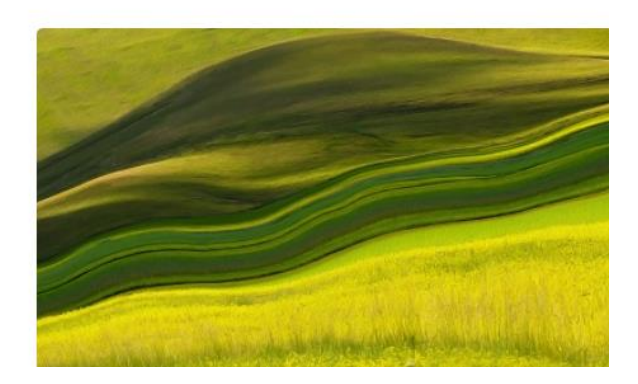

#### • **Step 16:** Select Tow column

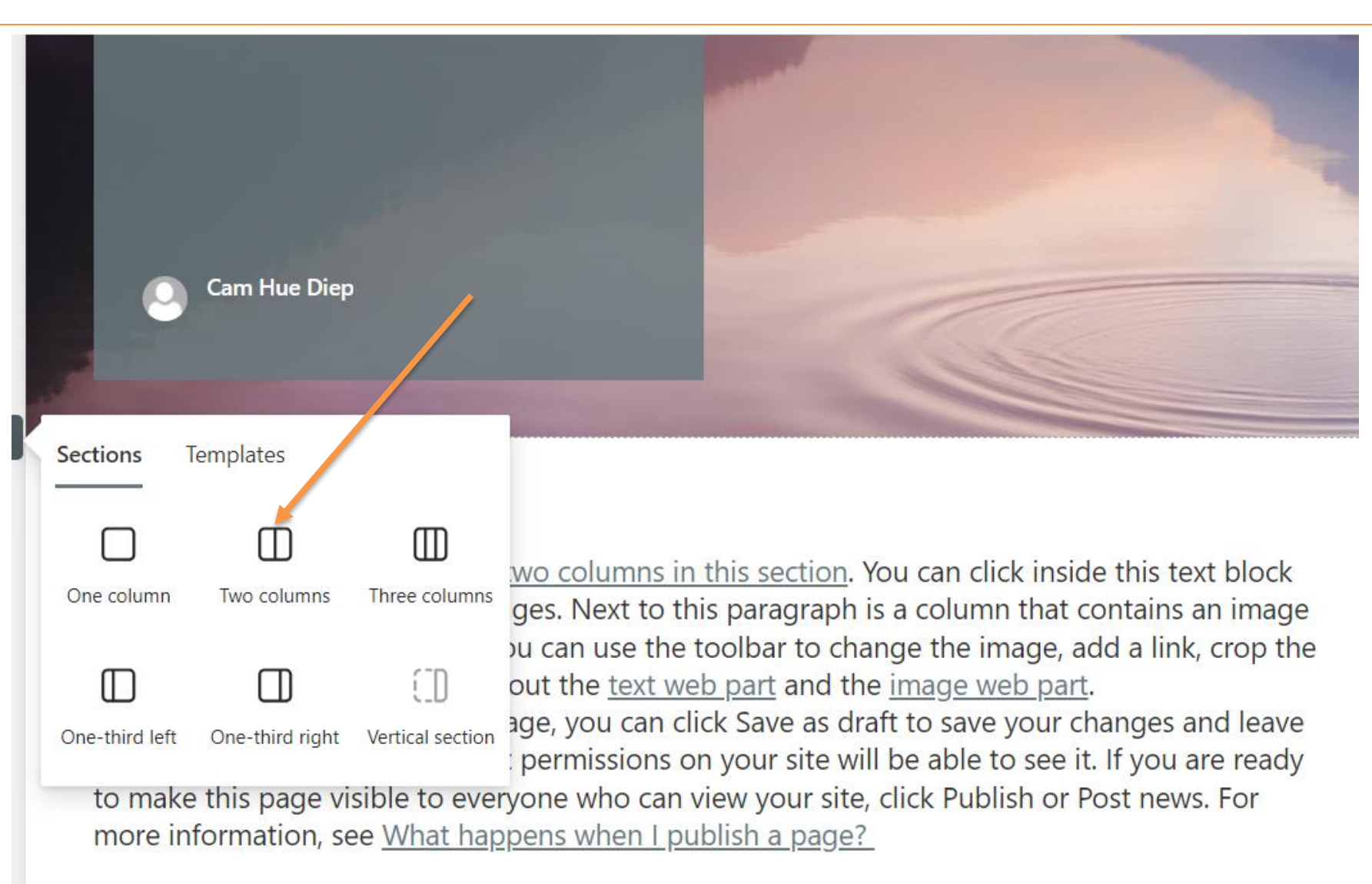

• **Step 17:** Click icon + /add test , add img, add youtube .. .

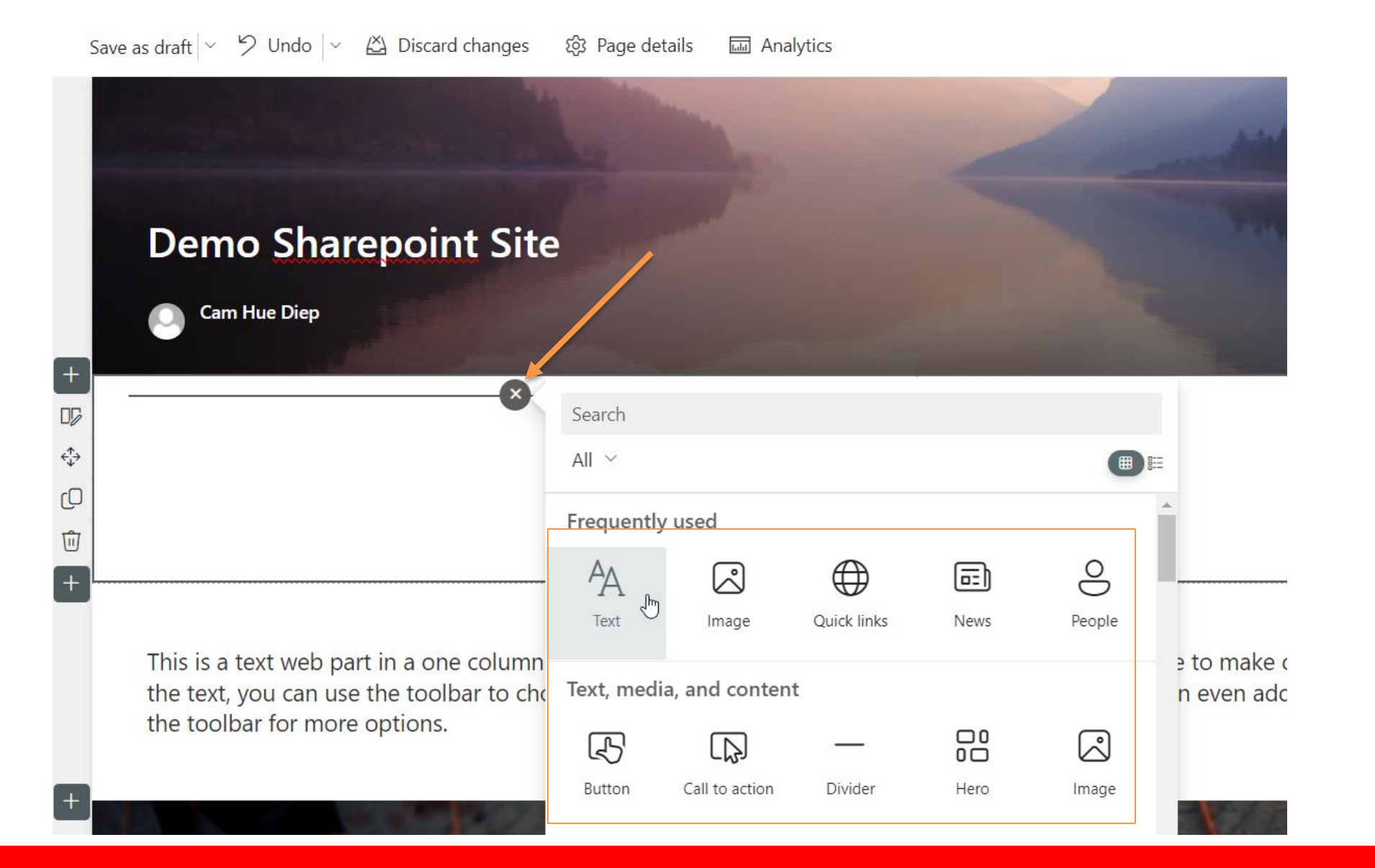

## • **Step 18:** Add text / add img/ click Publish

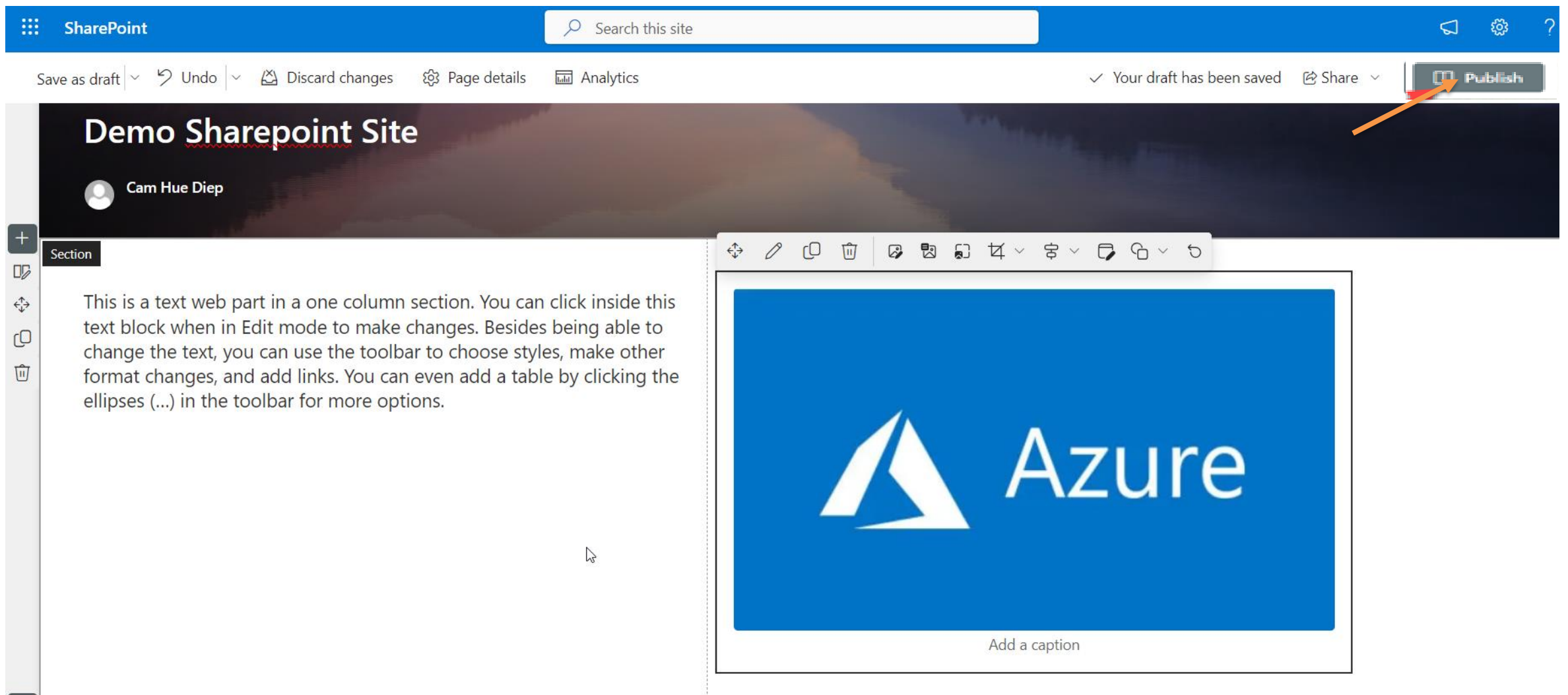

## • **Step 19:** Click menu Promote/ Add page to navigation

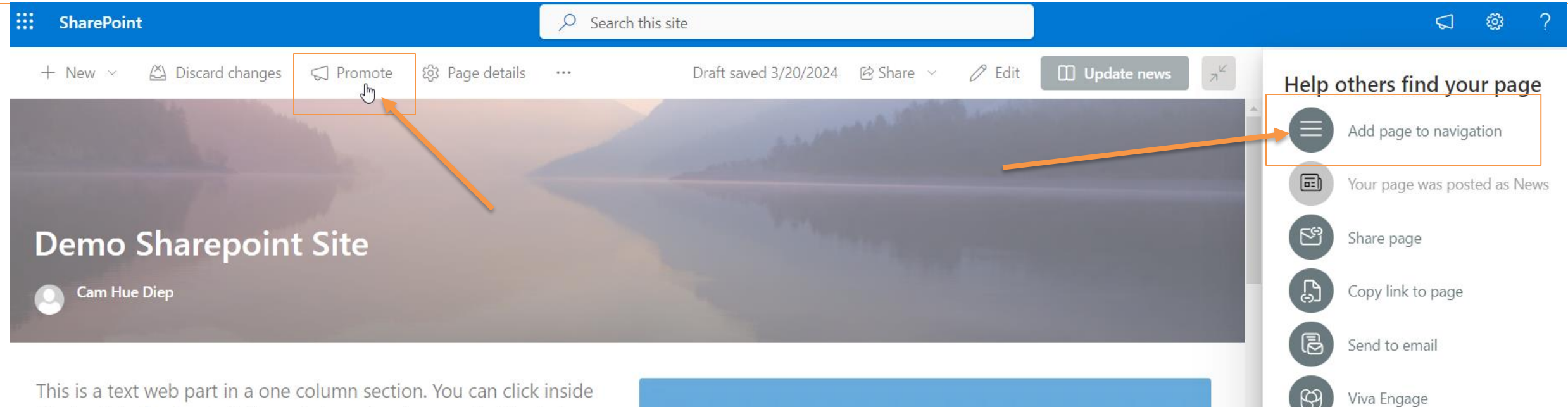

this text block when in Edit mode to make changes. Besides being able to change the text, you can use the toolbar to choose styles, make other format changes, and add links. You can even add a table by clicking the ellipses (...) in the toolbar for more options.

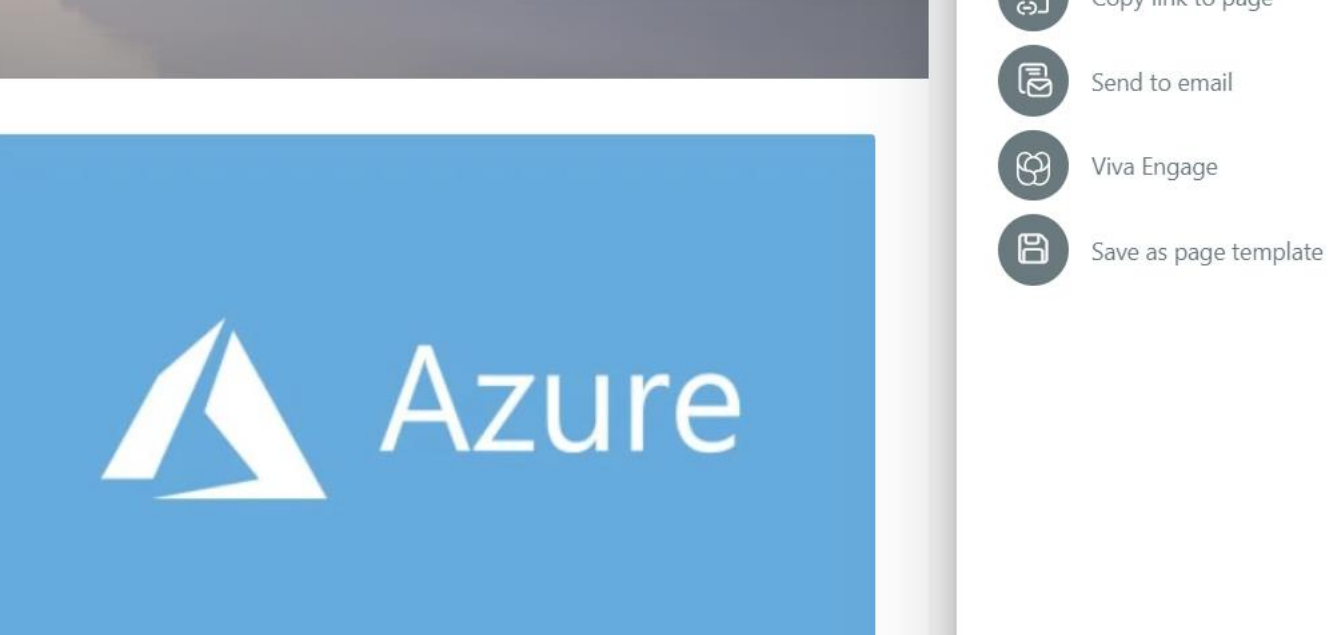

• **Step 20:** Click menu Introduction to Group 1

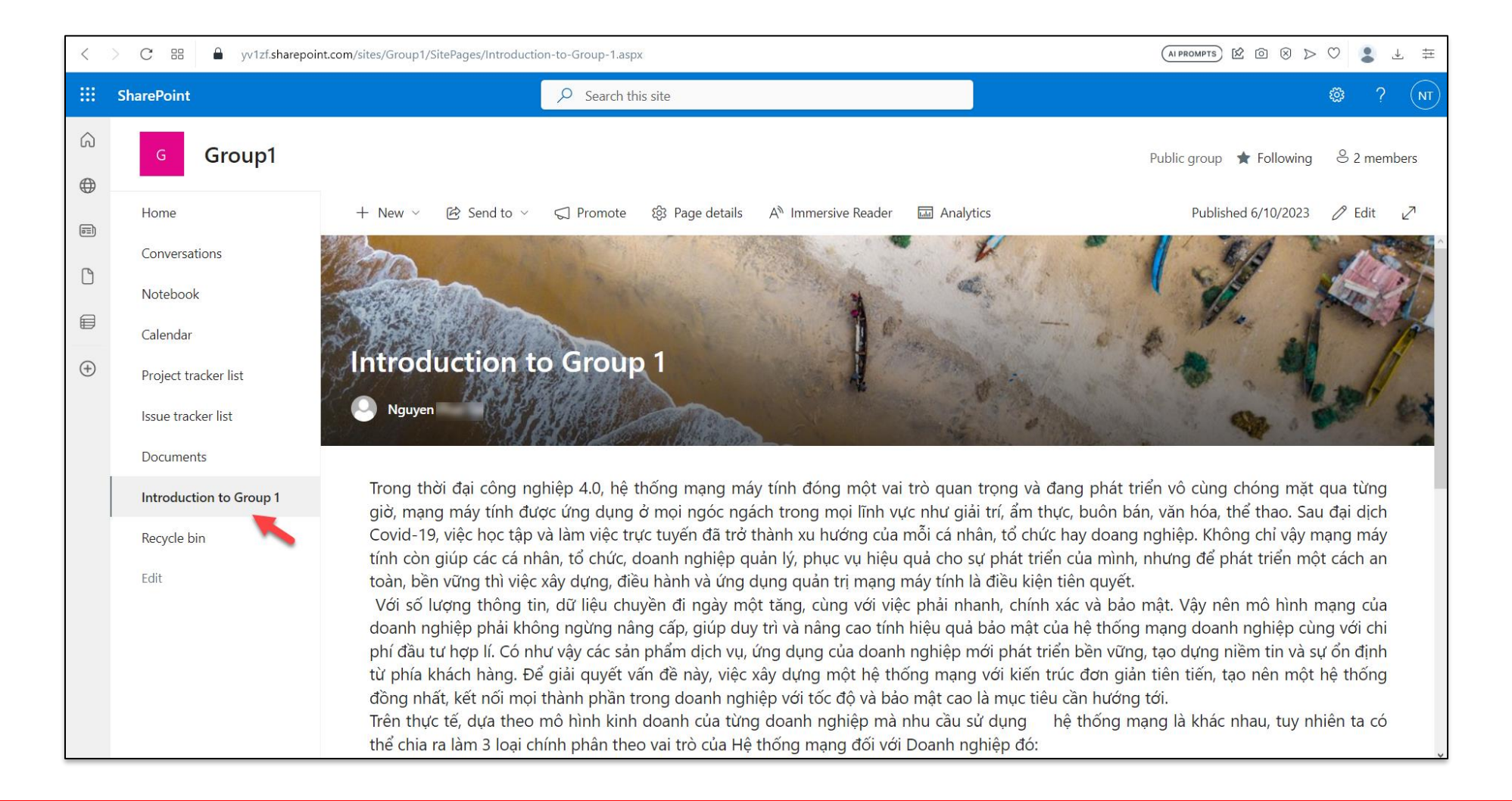

• **Step 21:** Click menu Home -> click New -> List

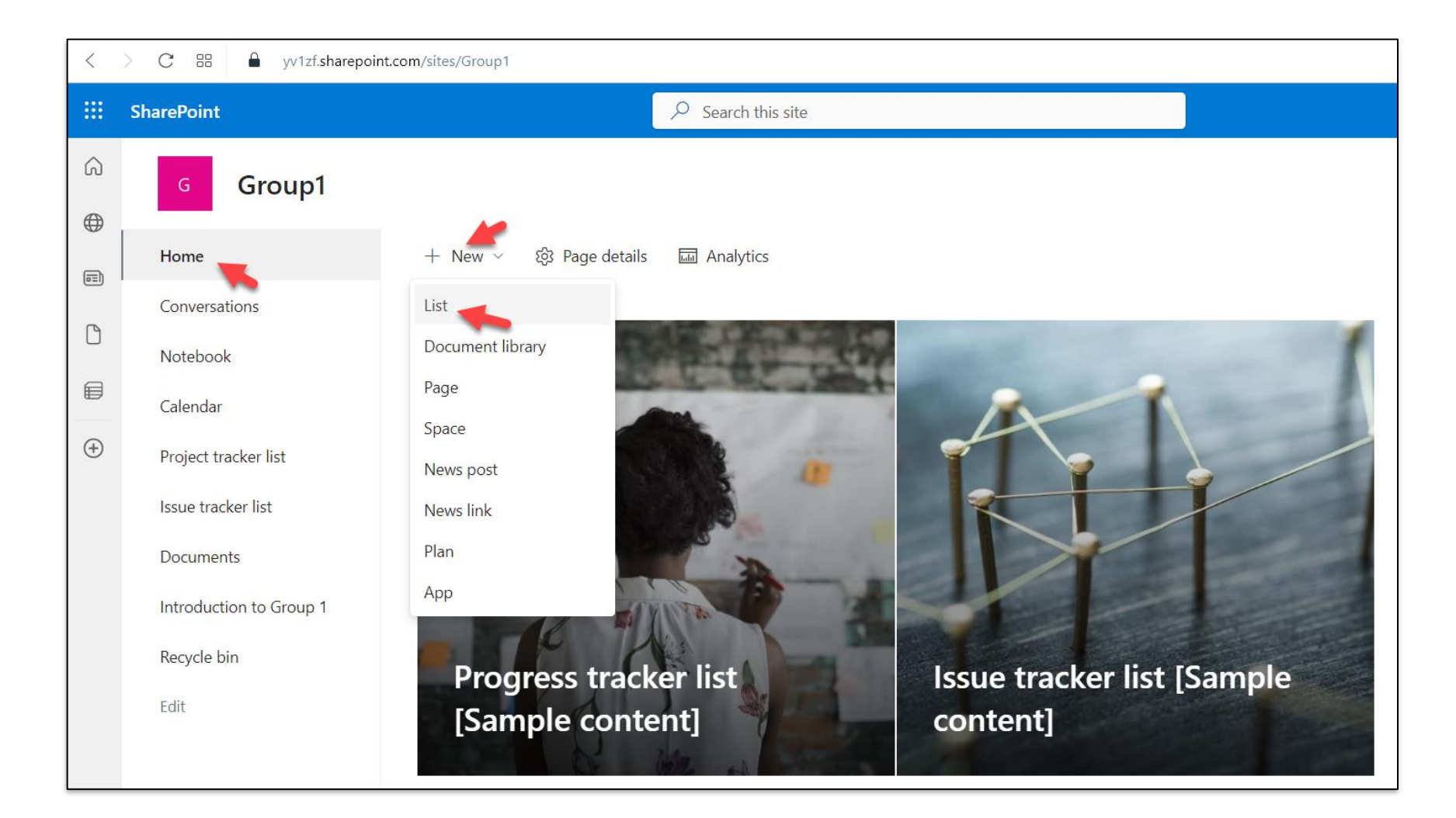

• **Step 22:** Select Employee onboarding

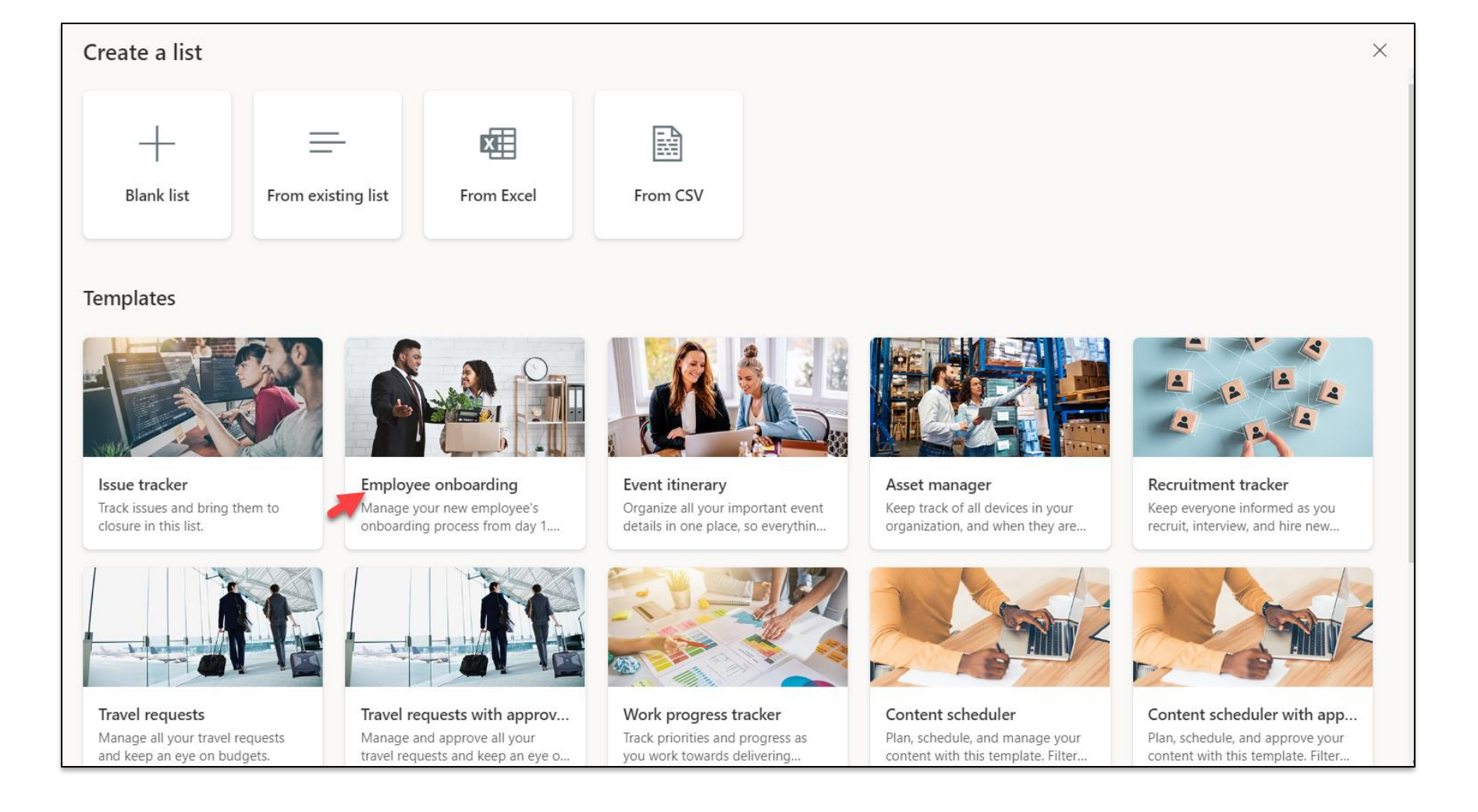

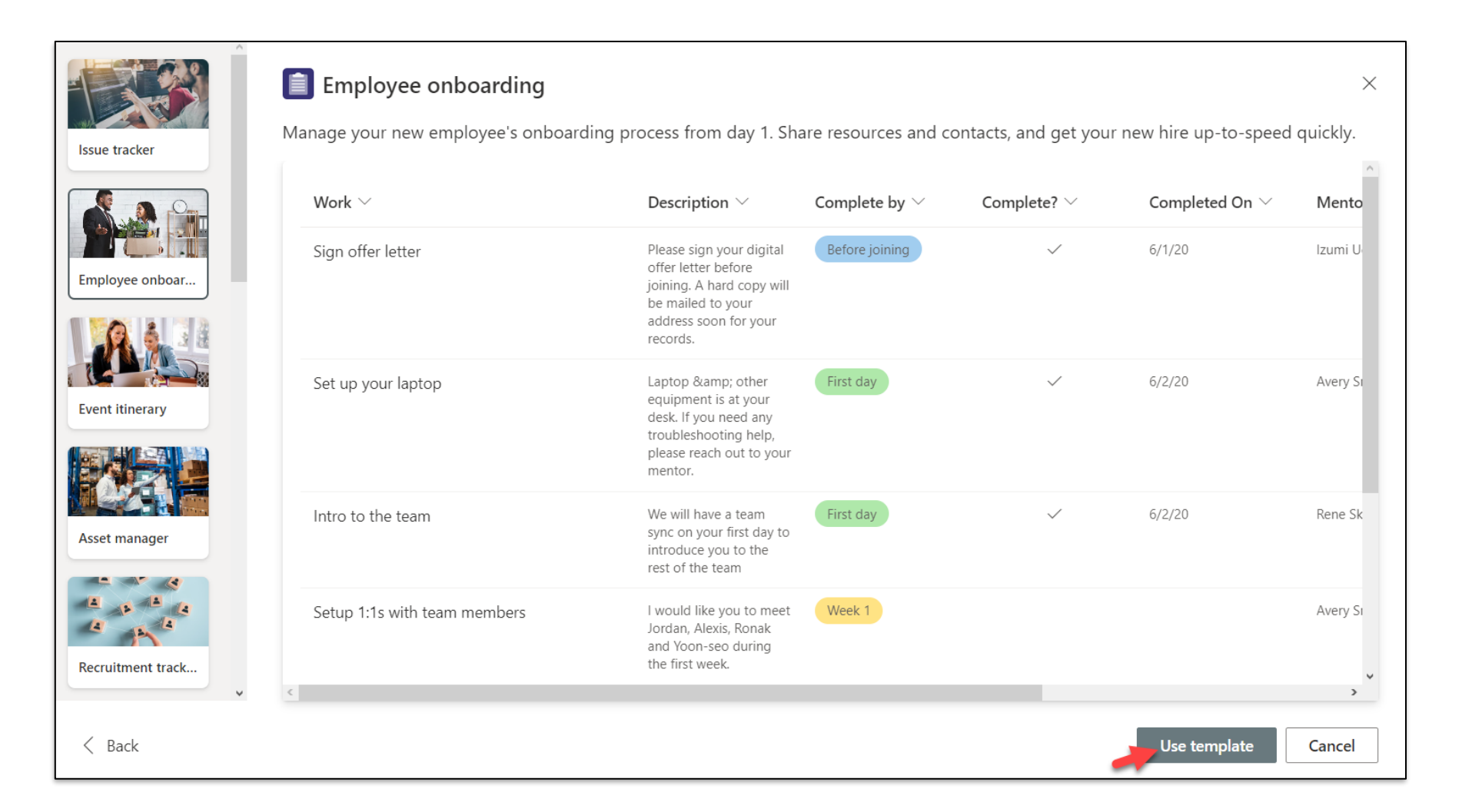

• **Step 24:** Enter Name, Description, click button Create

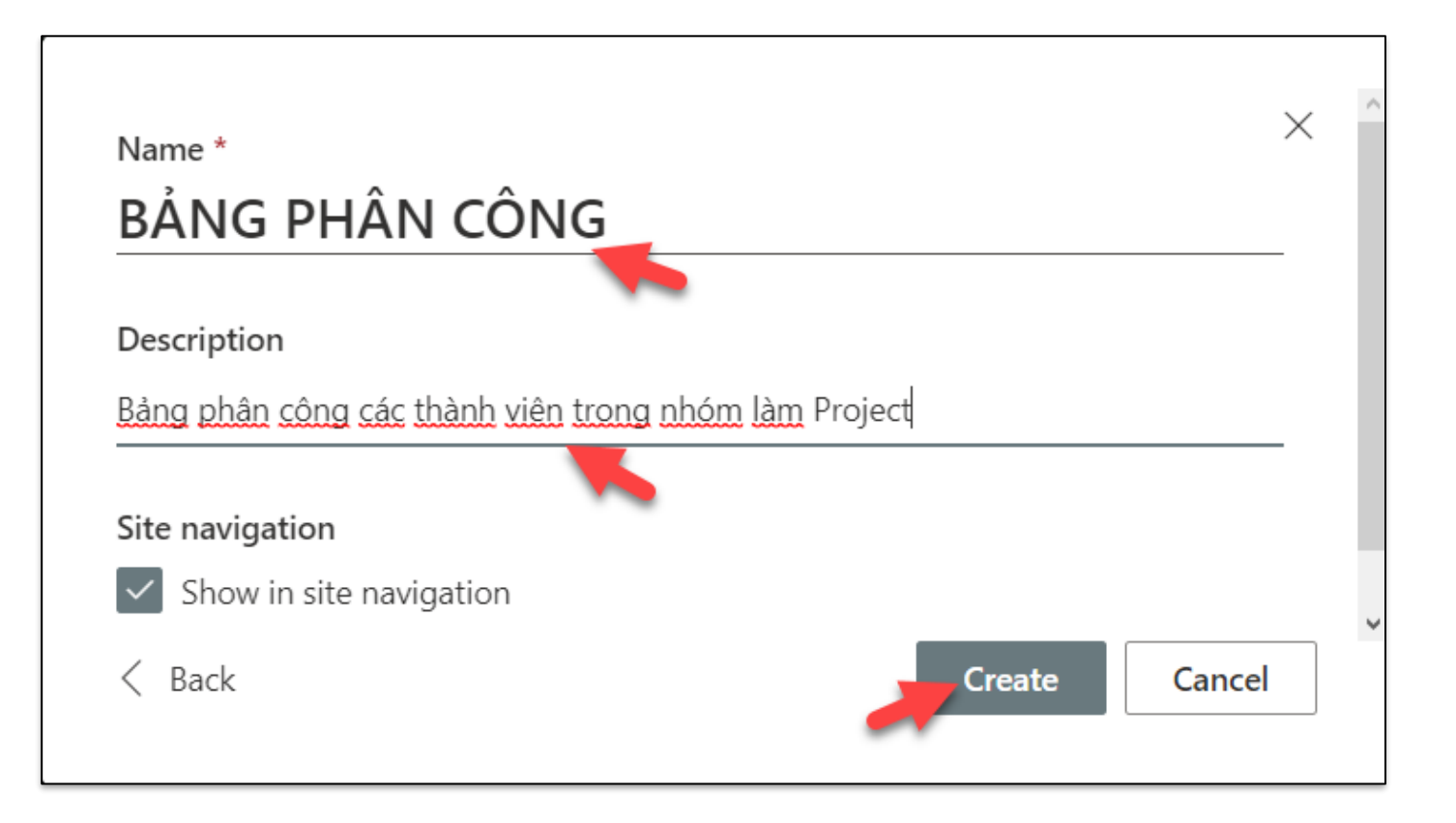

• **Step 25:** Select navigation , click Edit in grid view, then enter content

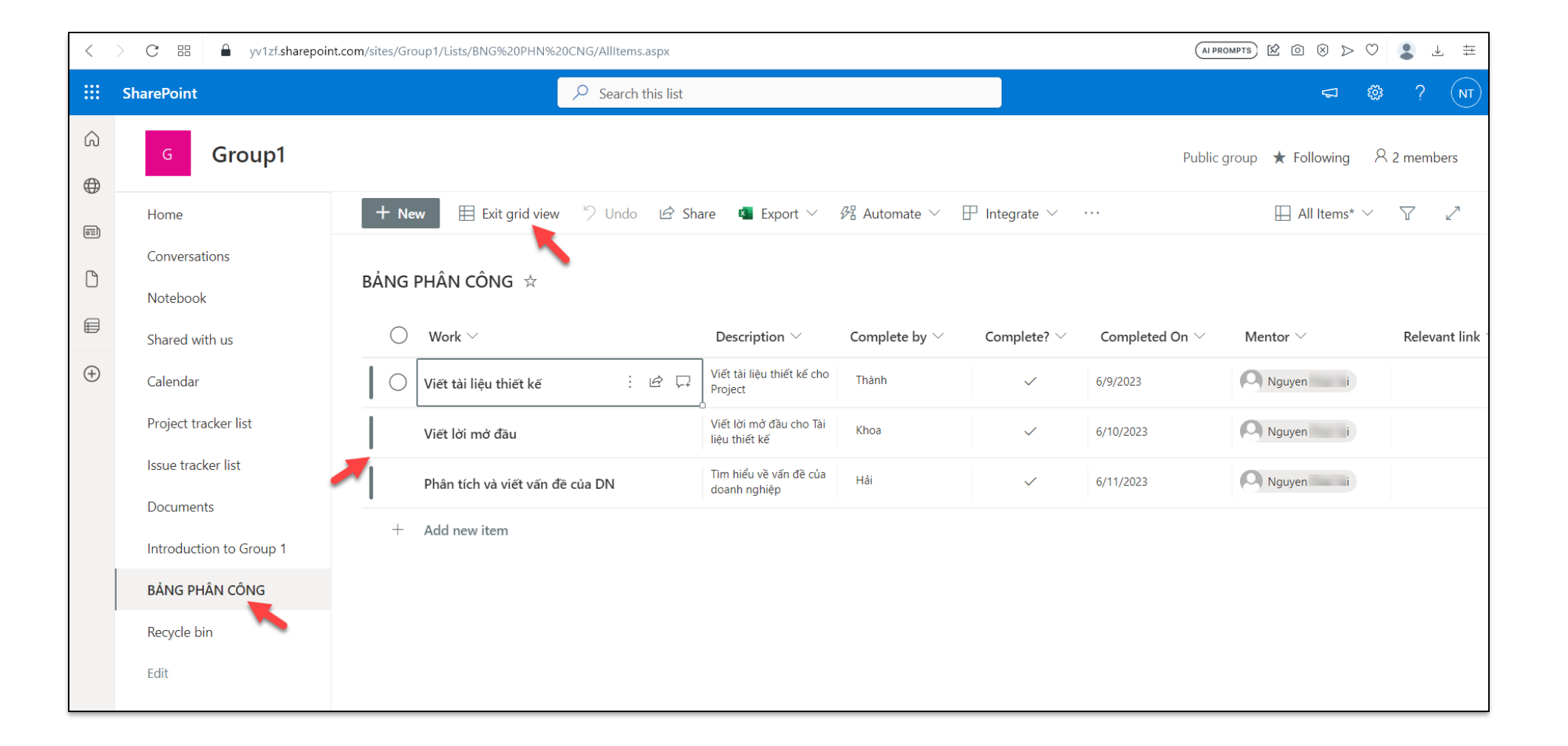

## • **Step 26:** Click menu Edit

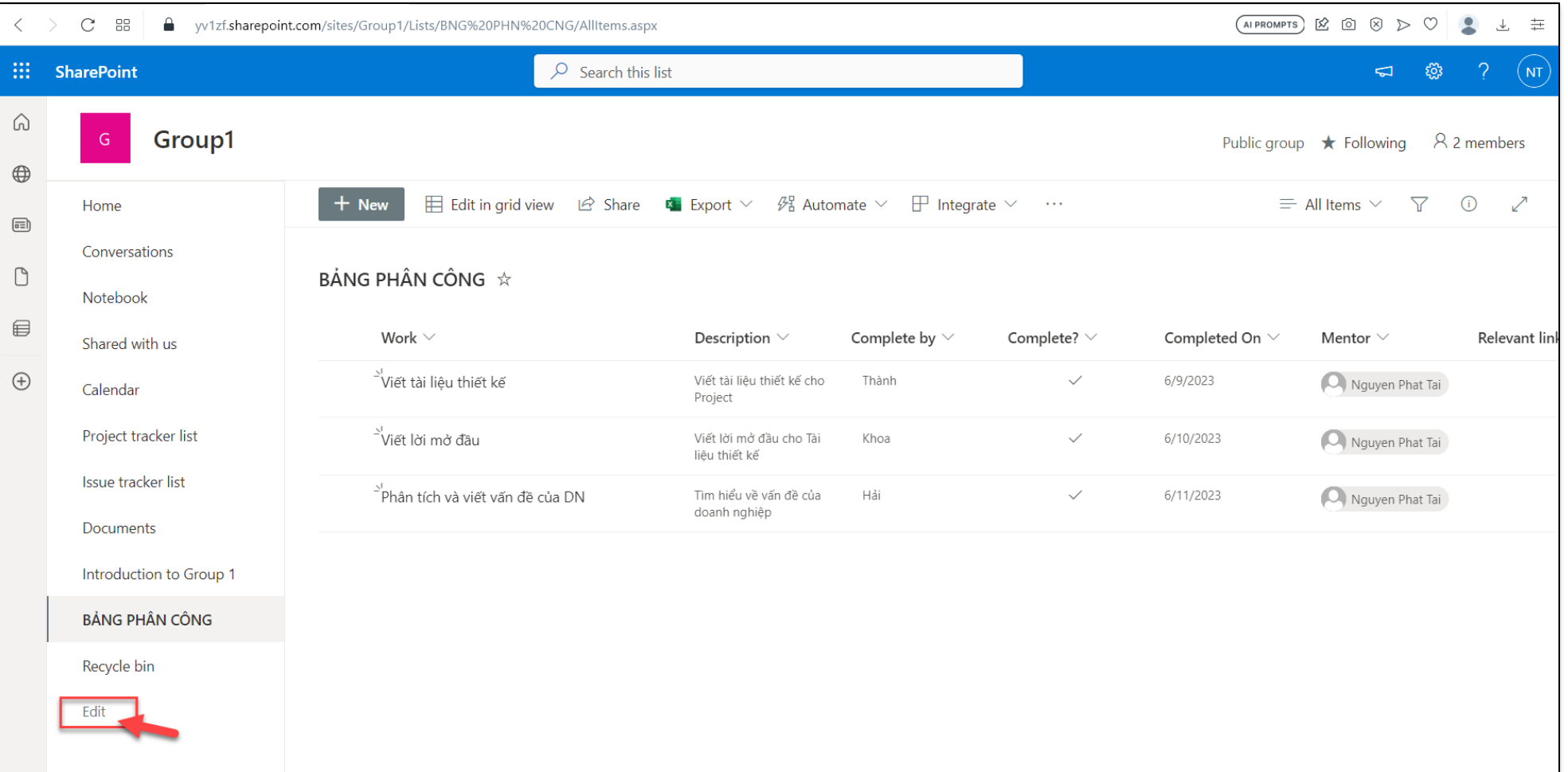

• **Step 27:** Select Project tracker list, click icon …, select menu Remove

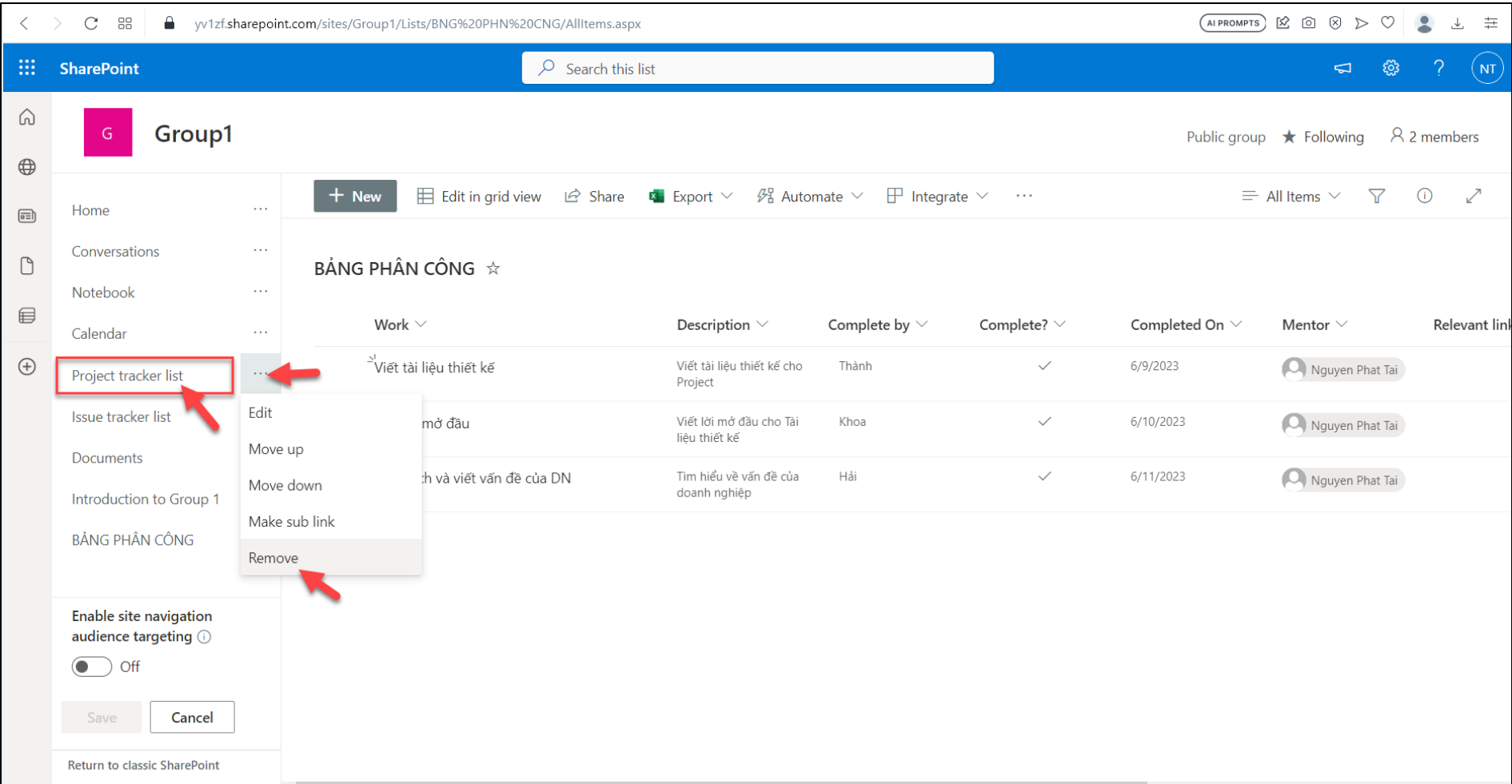

### • **Step 28:** Click button Save

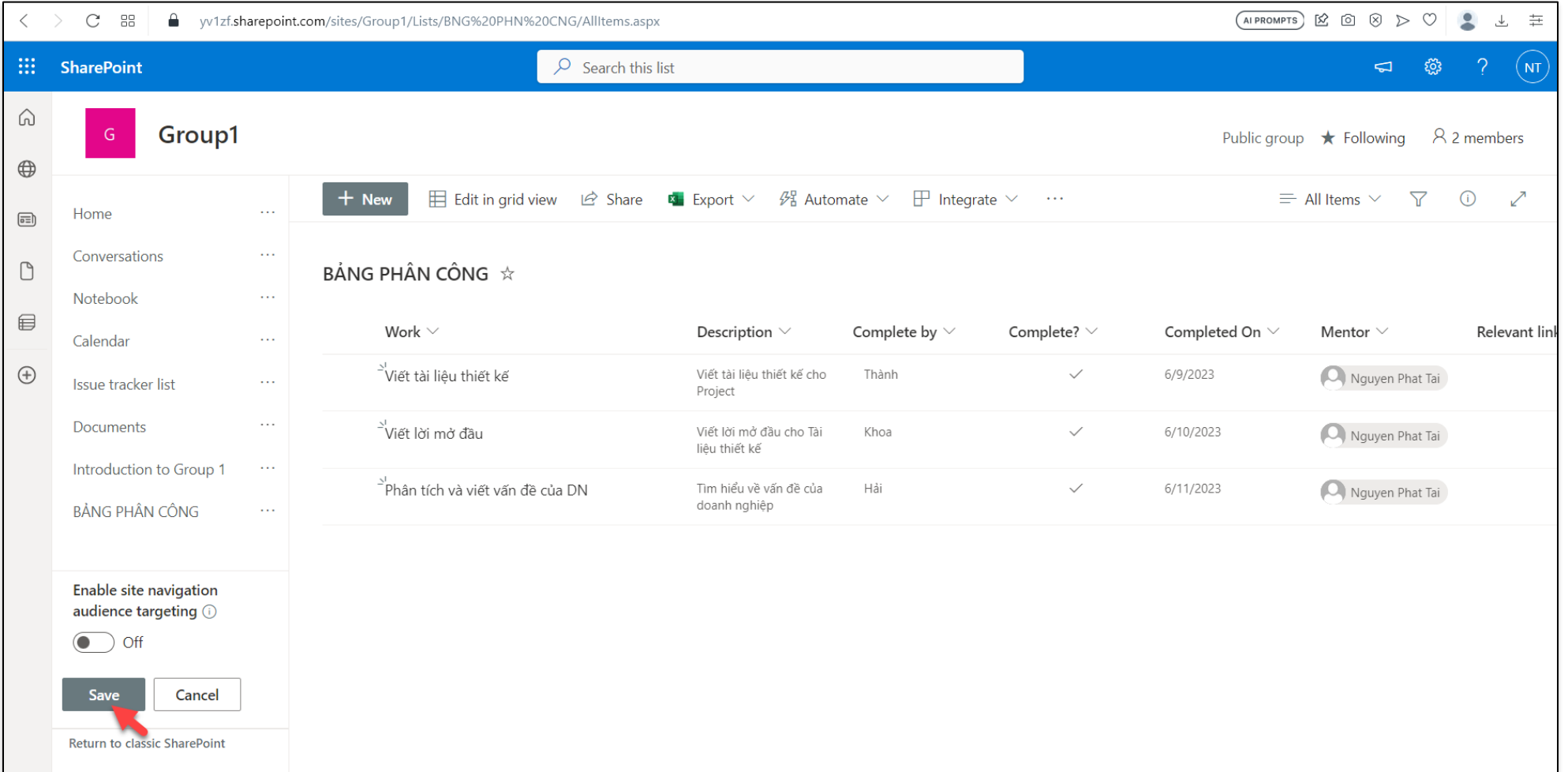

• **Step 29:** Select Document, click Upload -> Files

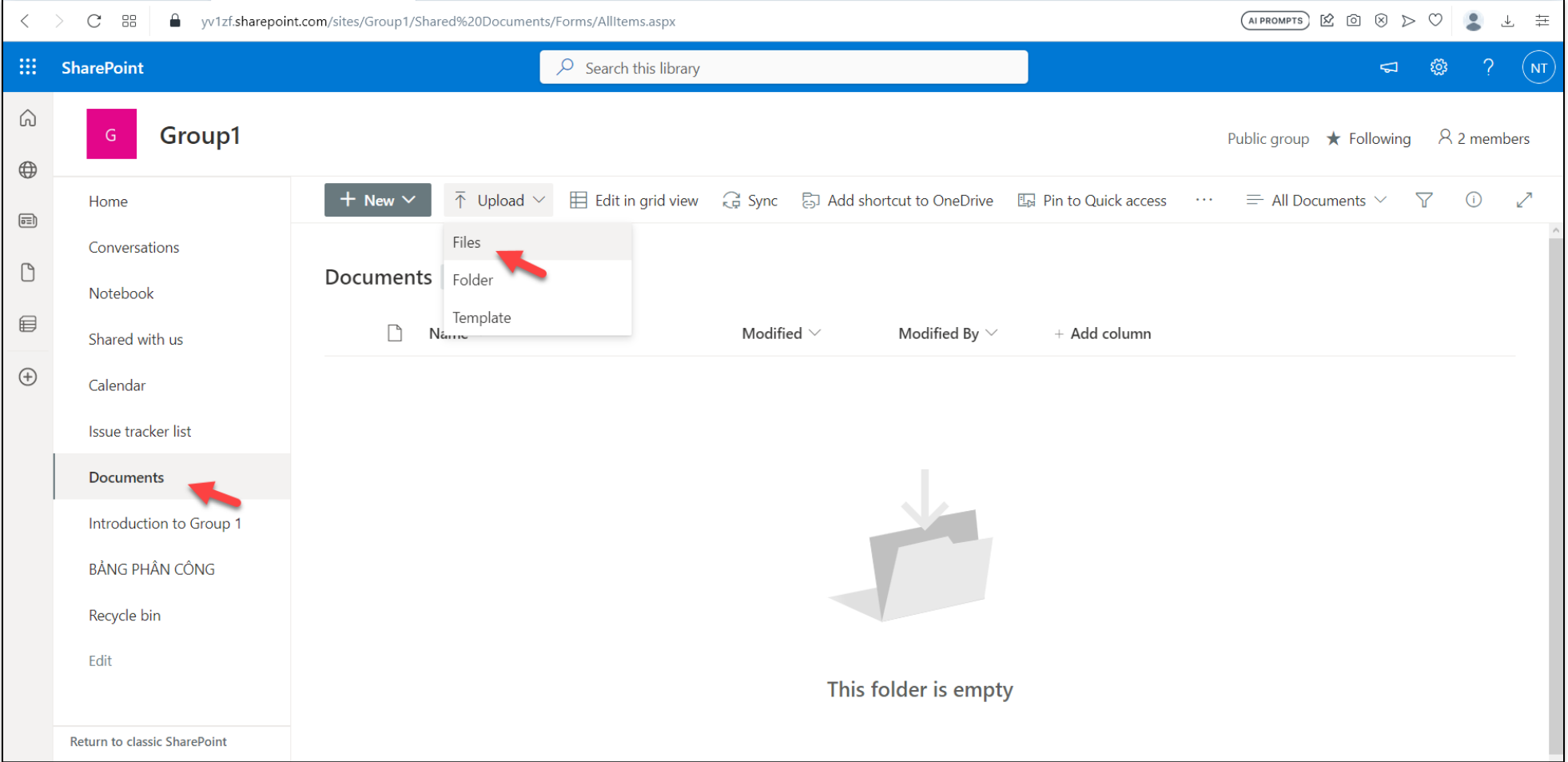

• **Step 30:** Select file, click button Open

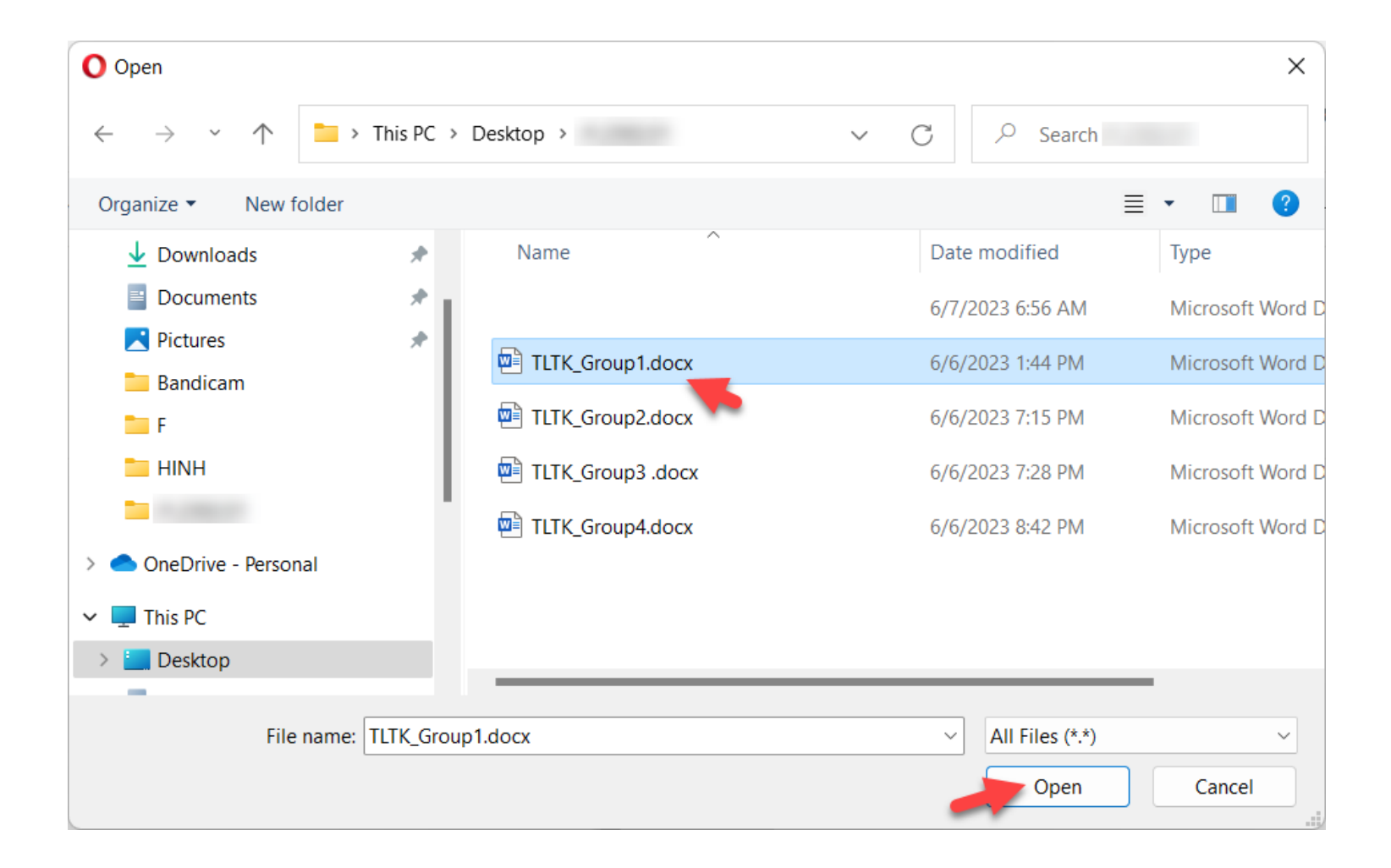

• **Step 31:** Upload success

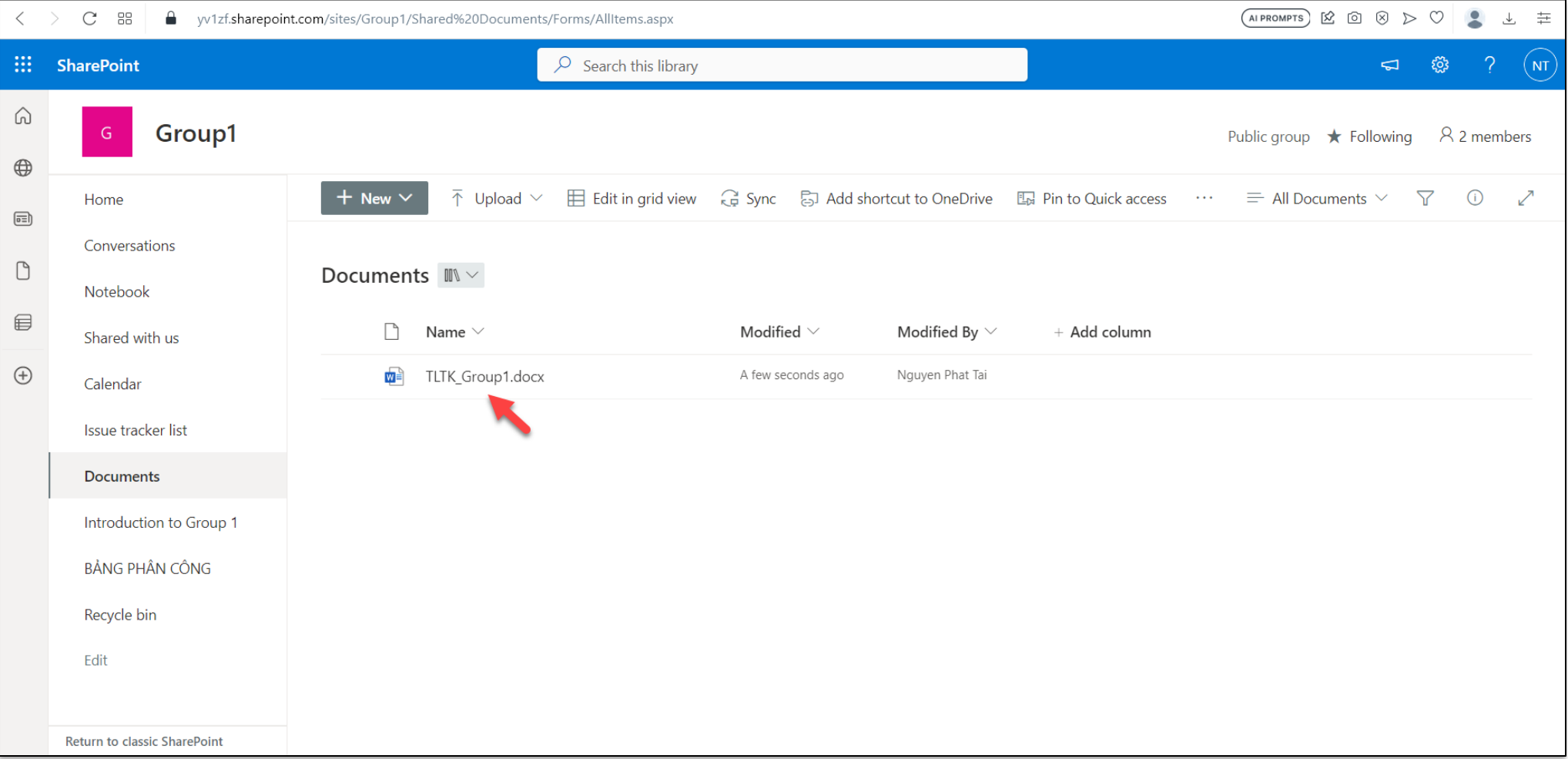